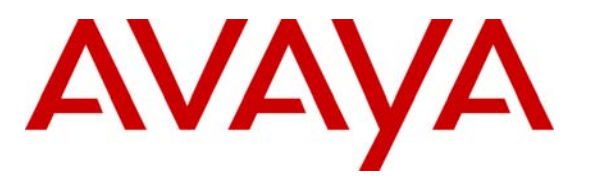

**Avaya Solution & Interoperability Test Lab** 

# **Application Notes for Avaya Aura™ Communication Manager 5.2.1 and Acme Packet Net-Net Session Director 6.2.0 SIP Trunk Integration with Skype Connect – Issue 1.1**

# **Abstract**

These Application Notes describe the steps to configure Avaya Aura™ Communication Manager (version 5.2.1) and Acme Packet Net-Net Session Director (version 6.2.0) to connect to the Skype Connect service via a SIP trunk.

The Skype Connect service referenced in these Application Notes is designed for business customers with an Avaya SIP trunk solution. The service provides bi-directional PSTN calling via standards-based SIP trunks directly, without the need for additional TDM enterprise gateways or TDM cards and the associated maintenance costs.

Testing was conducted at the Avaya Solution & Interoperability Test Lab utilizing a traditional broadband data circuit for accessing the Skype Connect service directly over the Internet.

# **Table of Contents**

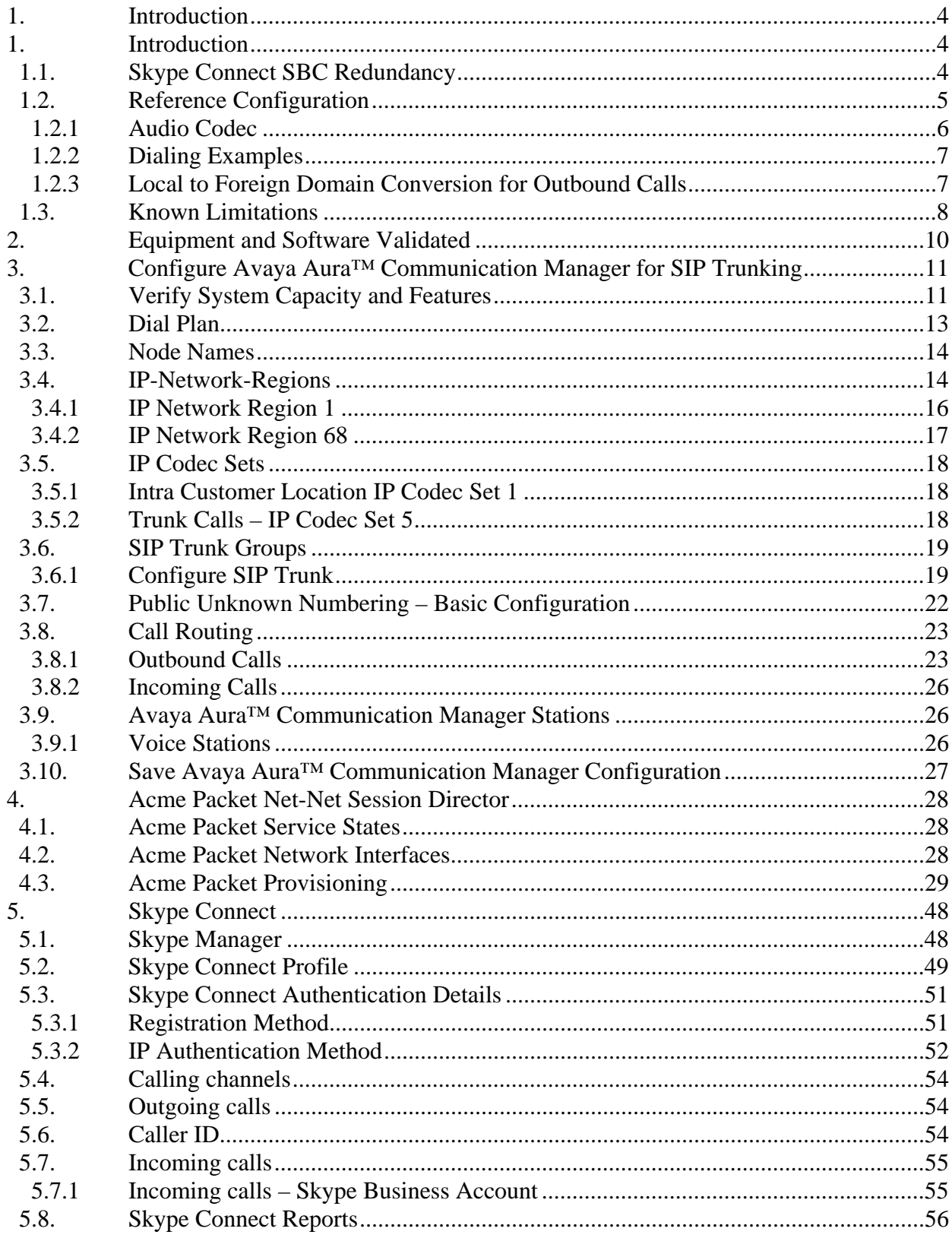

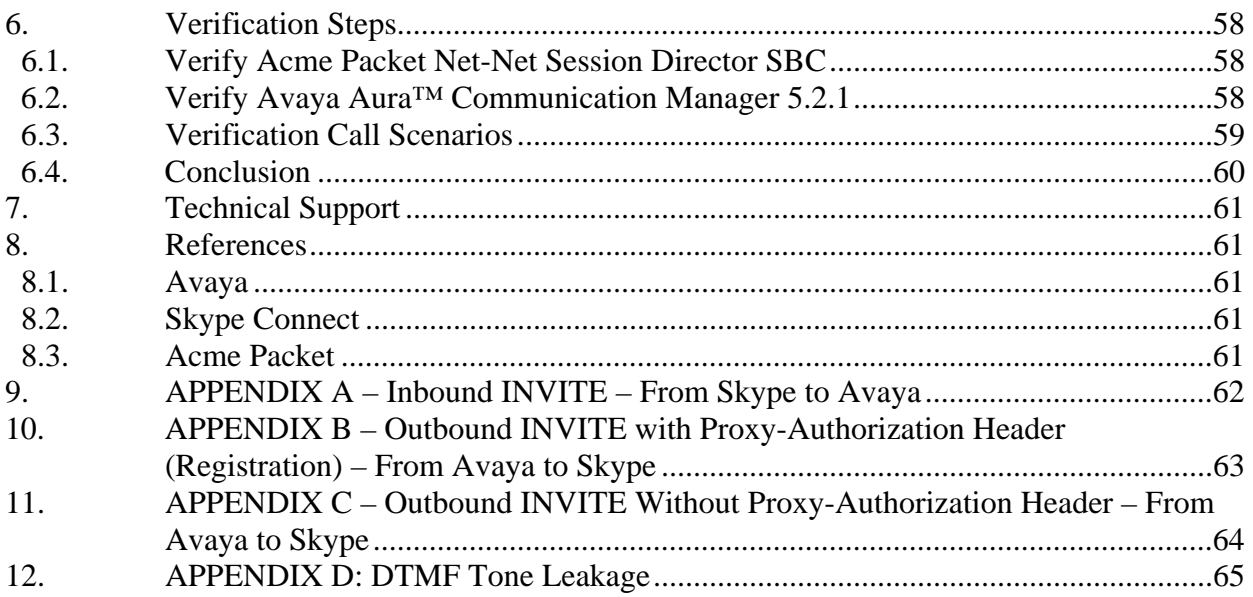

# **1. Introduction**

These Application Notes describe the steps to configure Avaya Aura™ Communication Manager (version 5.2.1) and Acme Packet Net-Net Session Director (version 6.2.0) to connect to the Skype Connect service via a SIP trunk. Skype Connect enables a business to use their Skype Connect certified hardware to take advantage of Skype's global calling rates to landline and mobile phones. Also, businesses may choose to purchase separately Skype's online numbers to receive calls. Access to a broadband Internet connection is required.

The Skype Connect service uses multiple session border controllers (also called service nodes) in the Skype network to deliver service redundancy. The Avaya SIP trunk architecture depicted in these Application Notes consists of Avaya Aura™ Communication Manager (version 5.2.1). Various Avaya H.323, digital, and analog stations are also included. While not the focus of this testing, an H.323-integrated Avaya Aura™ Communication Manager Messaging (version 5.2.1) system was used to provide enterprise voicemail call coverage for Avaya telephones. For an illustrative example of configuring Avaya Aura™ Communication Manager Messaging see **Reference [1]**.

In the reference configuration, a single Acme Packet 3800 Net-Net Session Director was used as the edge device residing on the customer network and was used to interface to the Skype Connect service over a broadband Internet connection. In addition, the Acme Packet SBC provided SIP header manipulation and Avaya CPE topology hiding functionality.

The Skype Connect service described in these Application Notes is designed for business customers using Avaya Aura™ Communication Manager and an Acme Packet Net-Net Session Director SBC. The service provides local and/or long-distance calls (with PSTN endpoints) via standards-based SIP trunks.

Voice calls have dedicated inbound and outbound SIP trunks provisioned on Avaya Aura™ Communication Manager. This allows specific voice parameters to be provisioned (e.g. codec selection) as well as specific SIP trunk parameters to be set.

For more information on the Skype Connect service, see **Reference [4]**.

# **1.1. Skype Connect SBC Redundancy**

A single Acme Packet 3800 Net-Net Session Director can be programmed to ensure that SIP trunk calls can be automatically rerouted to bypass SBC failures due to network or component outages. Redundancy for outbound calls from the Avaya CPE to the Skype Connect service was achieved by programming "sag-recursion" on the Acme Packet 3800 and a "session-group" pointing to two different SBCs in Skype's network. For inbound calls from the Skype Connect service to the Avaya CPE, Skype Connect will automatically re-deliver the call to the Avaya CPE via Skype's secondary SBC. In the reference configuration, the Acme Packet 3800 resides at the edge of the customer network.

**Note** – At this time, CPE high availability is not supported by Skype Connect.

# **1.2. Reference Configuration**

**Figure 1** illustrates the reference configuration located in the Solution and Interoperability Test Lab. All of the Avaya CPE is located on a private IP network. The "inside" interface of the Acme Packet SBC is also connected to this private network. The "outside" interface of the Acme Packet SBC is connected to an edge router that provides access to the Internet via a traditional T1 data broadband connection. This Internet connection is used for traditional Internet access as well as access to the Skype Connect service.

The Avaya CPE location simulates a customer site and uses private IP addressing. At the edge of the Avaya CPE location, the Acme Packet SBC provides NAT functionality that converts the private IP addressing to public addressing that is passed to the Skype Connect service, thus hiding the Avaya CPE network topology.

The installation and provisioning of the broadband ISP circuit is not part of the Skype Connect service and is outside of the scope of these Application Notes.

For inbound calls, Skype online number were provisioned that provided Direct Inward Dial (DID) 11 digit numbers for use during the testing. These DIDs were mapped by Avaya Aura™ Communication Manager to their associated Avaya Aura™ Communication Manager extensions.

The Skype Connect service uses a domain of *sip.skype.com.* The Avaya CPE environment was assigned a domain of *avaya.com*; however any other enterprise SIP domain can be used in a production environment.

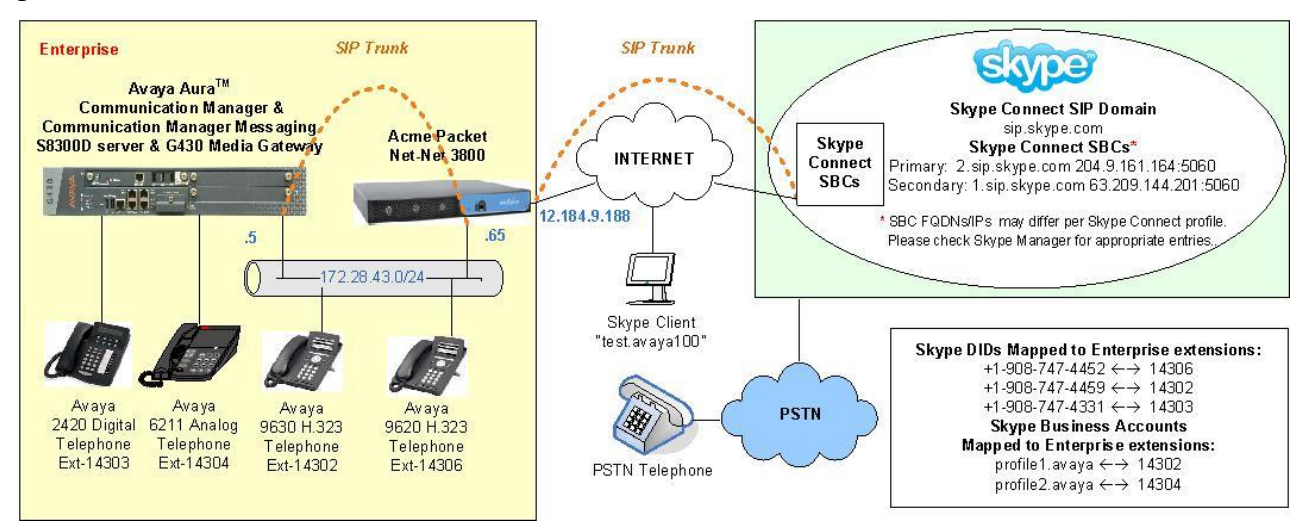

**Figure 1: Reference Configuration** 

The following components were used in the reference configuration and are discussed in detail in subsequent sections.

**Note** – The domains and IP addressing specified in these Application Notes apply only to the reference configuration shown in **Figure 1**. Skype Connect customers will use their own domains and IP addressing as required.

- Skype Connect domain
	- o *sip.skype.com*
- Avaya CPE domain
	- o *avaya.com*
- Acme Packet Net-Net 3800 SBC
- Avaya Aura™ Communication Manager
	- o SIP trunk for inbound/outbound voice traffic
		- Voice
			- Signaling Group defined with Far-end Domain field specifying the Skype Connect domain
			- Signaling Group defined with Near-end Listen Port 5063
			- Trunk components assigned to IP Network Region 68
			- IP Network Region 68 specifies Skype Connect domain and IP Codec Set 5
			- IP Codec Set 5 specifies G.729
	- o Provide digit conversion functionality (converting Skype Connect 11 digit numbers to 5 digit Avaya Aura™ Communication Manager extensions and vice-versa)
	- o Avaya Aura™ Communication Manager running on Avaya S8300 Server with an Avaya G430 Media Gateway
- Avaya 9600 Series IP telephones using the H.323 software bundle
- Avaya 2420 Digital phone

# **1.2.1 Audio Codec**

A specific audio codec can be implemented for calls that utilize the Skype Connect service. This can be achieved on Avaya Aura™ Communication Manager by assigning an IP Codec Set to be used for inter-region communications between the IP Network Region assigned to Avaya CPE phones and the IP Network Region assigned to the Skype Connect service. In the reference configuration, G.729 was used for calls between the Avaya CPE and the Skype Connect service. G.711MU and G.711A are also supported.

# **1.2.1.1 Inbound Calls to Avaya AuraTM Communication Manager**

In order to accept calls from the Skype Connect domain (*sip.skype.com*), Avaya Aura™ Communication Manager was configured in these Application Notes to listen on port 5063 for these calls; however another port could have been used. The signaling group Near-end Listen Port is set to port 5063 and the Far-end Domain field is set to *sip.skype.com*. In addition, the Far-end Network Region associated with the Skype Connect service was set to an IP Network Region with an Authoritative Domain value of *sip.skype.com*.

## **1.2.1.2 Outbound Calls from Avaya Aura™ Communication Manager**

Outbound voice calls are processed by Avaya Aura™ Communication Manager based on Automatic Route Selection (ARS) of the called number. The ARS table selects different route

patterns based on the called number and the route pattern will direct the outbound call to the Skype Connect trunk.

## **1.2.2 Dialing Examples**

The following outbound and inbound call examples were implemented in the sample configuration depicted in these Application Notes.

Given:

- Station 14303
- Inbound/Outbound SIP trunk 68

### **Inbound**

- Voice
	- o PSTN dials Skype Connect online DID number (19087474331) and the Skype Connect service sends the call to the Acme Packet Net-Net 3800 SBC at the Avaya CPE.
	- o The Acme Packet SBC passes the call to Avaya Aura™ Communication Manager via trunk 68. Avaya Aura™ Communications Manager performs digit conversion, changes the 11 digit DID number to the associated extension (14303).

### **Outbound**

- Voice
	- o Avaya Aura™ Communication Manager voice stations first dial 9 followed by an 11 digit number (19088485705).
	- o ARS sends the call to Route Pattern 68. Route Pattern 68 specifies trunk 68.
		- The call will select trunk 68 and Avaya Aura™ Communication Manager, performs digit manipulation and sends the call via the S8300D processor Ethernet board to the Acme Packet SBC. The From header looks as follows when it leaves Avaya Aura™ Communication Manager: "From: "Digital John" <sip:19087474331@avaya.com>":
		- $\blacksquare$  Port 5060
		- G729 audio codec
		- The Skype Connect domain
			- *sip.skype.com*
	- o The Acme Packet SBC performs header manipulation on the From header in the SIP Invite as follows:
		- From: "Digital John" <sip:99051000003759@sip.skype.com>
			- The user part in the From header is the Skype-assigned user name. The user name consists of a 14 digit number.
			- The domain part in the From header must always be *sip.skype.com* in order to conform to the Skype Connect service requirements.
	- o The Acme Packet SBC sends the call to the Skype Connect service node.

# **1.2.3 Local to Foreign Domain Conversion for Outbound Calls**

As mentioned in **Section 1.2**, the Avaya CPE environment used a domain of *avaya.com*, and the Skype Connect service used a domain of *sip.skype.com.* For outbound calls, the Skype Connect service requires that the domain be *sip.skype.com* in the SIP request URI. In the reference

configuration, this was accomplished in Avaya Aura™ Communication Manager by setting the Far-end Domain field of the outbound signaling group form to *sip.skype.com.* This setting will result in Avaya Aura™ Communication Manager sending a SIP request URI to the Acme Packet SBC with the format:

*<called number>@ sip.skype.com* 

# **1.3. Known Limitations**

The following limitations are noted for the reference configuration described in these Application Notes:

- Skype Connect is currently U.S. only. The service will be introduced in other regions at a later stage.
- Skype Connect does not support calls to the emergency service. Another PSTN trunk must be provisioned in Avaya Aura™ Communication Manager to route calls to the emergency service.
- Porting of existing PSTN numbers (DIDs) to Skype Connect is not supported.
- Access to a broadband internet connection is required.
- Maximum of 300 simultaneous calls per SIP Profile. A company may have multiple SIP Profiles.
- Maximum 99 Online Numbers per SIP Profile. Sequential number block (DID) purchases will be introduced at a later stage.
- Call processing tones are locally generated by Avaya Aura™ Communication Manager.
- Premium-rated numbers (1-900, 1-976) are blocked.
- DNS A records are supported for Skype Connect service node name resolution, while DNS SRV records will be introduced at a later stage.
- The SIP REFER request is not supported for call redirection/transfer.
- SIP 3xx Redirect Responses are not supported.
- SIP over TLS is not currently supported by Skype Connect
- SRTP is not supported.
- T.38 fax is not supported.
- RTCP and RTCP XR are not supported.
- IP TOS or DiffServ QoS markings are neither set nor honored, therefore Skype Connect cannot guarantee the end-to-end voice quality. Service Level Agreements (SLAs) are not available.
- G.711A/mu-law, G.729 codecs are supported.
- For outbound calls (local, national and international) via Skype Connect the E.164 or International numbering format  $(00 + \text{}<$ country code>) must be used.
- For inbound calls Skype Connect delivers the called/calling number in E.164 format
- Skype Connect calls are limited to 4 hours.
- SIP Profile AOR expiry timer is set to 45 seconds for SIP User-Agents registering from behind a NAT router.
- SIP Profile AOR expiry timer is set to 300 seconds for SIP User-Agents registering directly with Skype Connect (without NAT).
- Only one AOR per SIP Profile is allowed.
- Skype Connect is not guaranteed to work with credit card machines, franking (stamping) machines and alarm systems or other services which use a regular phone line with a modem connection.
- This solution does currently support outbound SIP calls to Skype names.
- Calls from Communication Manager extensions that activate Calling Party Number (CPN) Blocking will result in a caller id of 000-012-3456 or another bogus number.
- On outbound calls from Avaya Communication Manager to the PSTN, the called party phone sometimes displays the following calling name: "sip\_profile:990". The calling party number is displayed correctly.
- Occasionally on calls from the PSTN to the Avaya CPE, post dial delays bigger than 7 seconds were observed before a SIP INVITE message comes in from Skype Connect.

**Note** – These Application Notes describe the provisioning used for the reference configuration shown in **Figure 1**. Other configurations may require modifications to the provisioning described in this document.

# **2. Equipment and Software Validated**

The following equipment and software were used in the reference configuration.

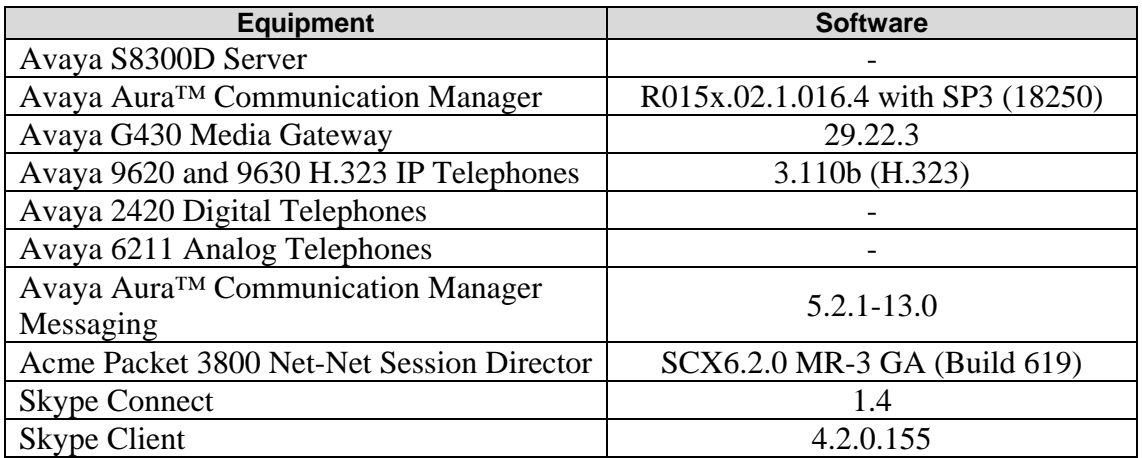

**Table 1: Equipment and Software Used in the Reference Configuration** 

# **3. Configure Avaya Aura™ Communication Manager for SIP Trunking**

This section describes the steps for configuring Avaya Aura™ Communication Manager with the necessary signaling and media characteristics for the SIP trunk connection with the Skype Connect service.

**Note** - The initial installation, configuration, and provisioning of the Avaya servers for Avaya AuraTM Communication Manager, Avaya Media Gateways and their associated boards, as well as Avaya telephones, are presumed to have been previously completed and are not discussed in these Application Notes.

The Avaya CPE site utilized Avaya Aura<sup>TM</sup> Communication Manager running on Avaya S8300D server running in an Avaya G430 Media Gateway. The Avaya CPE site also contained Avaya H.323, Avaya Digital and analog phones.

**Note** – The Avaya Aura<sup>TM</sup> Communication Manager commands described in these Application Notes were administered using the System Access Terminal (SAT). SSH was used connect to SAT via the appropriate IP address, login and password.

# **3.1. Verify System Capacity and Features**

The Avaya Aura<sup>TM</sup> Communication Manager license file controls the customer capabilities. Contact an authorized Avaya representative for assistance if a required feature needs to be enabled.

1. On **Page 2** of the *display system-parameters customer-options* form, verify that the **Maximum Administered SIP Trunks** is sufficient for the combination of trunks to the Skype Connect service and any other SIP trunking applications. Be aware that for each call between a non-SIP endpoint at the Avaya CPE and the Skype Connect service one SIP trunk is used for the duration of the call.

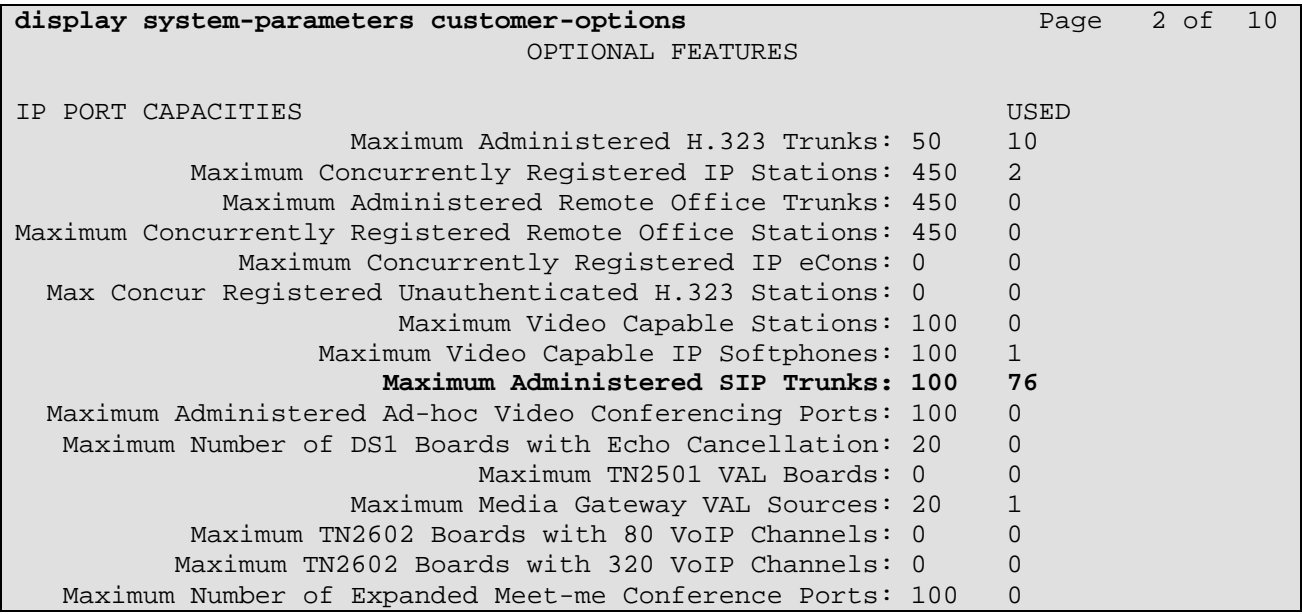

**Figure 2: System-Parameters Customer-Options Form – Page 2** 

**Note** – If any changes are made to the **system-parameters customer-options** form, you must log out of SAT and log back in for the changes to take effect.

2. On **Page 3** of the **System-Parameters Customer-Options** form, verify that the **ARS** feature is enabled.

| display system-parameters customer-options<br>3 of<br>Page |  |                                     |  |  |
|------------------------------------------------------------|--|-------------------------------------|--|--|
| OPTIONAL FEATURES                                          |  |                                     |  |  |
|                                                            |  |                                     |  |  |
| Abbreviated Dialing Enhanced List? n                       |  | Audible Message Waiting? y          |  |  |
| Access Security Gateway (ASG)? n                           |  | Authorization Codes? y              |  |  |
| Analog Trunk Incoming Call ID? y                           |  | CAS Branch? n                       |  |  |
| A/D Grp/Sys List Dialing Start at 01? n                    |  | CAS Main? n                         |  |  |
| Answer Supervision by Call Classifier? y                   |  | Change COR by FAC? y                |  |  |
| ARS? y                                                     |  | Computer Telephony Adjunct Links? n |  |  |
| ARS/AAR Partitioning? y                                    |  | Cvg Of Calls Redirected Off-net? n  |  |  |
| ARS/AAR Dialing without FAC? y                             |  | DCS (Basic)? n                      |  |  |
| ASAI Link Core Capabilities? n                             |  | DCS Call Coverage? n                |  |  |
| ASAI Link Plus Capabilities? n                             |  | DCS with Rerouting? n               |  |  |
| Async. Transfer Mode (ATM) PNC? n                          |  |                                     |  |  |
| Async. Transfer Mode (ATM) Trunking? n                     |  | Digital Loss Plan Modification? n   |  |  |
| ATM WAN Spare Processor? n                                 |  | DS1 MSP? n                          |  |  |
| ATMS? n                                                    |  | DS1 Echo Cancellation? y            |  |  |
| Attendant Vectoring? y                                     |  |                                     |  |  |

**Figure 3: System-Parameters Customer-Options Form – Page 3** 

3. On **Page 4** of the **System-Parameters Customer-Options** form, verify that the **IP Trunks** and **ISDN-PRI** features are enabled.

| display system-parameters customer-options | 4 of 10<br>Page                         |
|--------------------------------------------|-----------------------------------------|
|                                            | OPTIONAL FEATURES                       |
|                                            |                                         |
| Emergency Access to Attendant? y           | IP Stations? y                          |
| Enable 'dadmin' Login? y                   |                                         |
| Enhanced Conferencing? y                   | ISDN Feature Plus? y                    |
| Enhanced EC500? y                          | ISDN/SIP Network Call Redirection? y    |
| Enterprise Survivable Server? n            | ISDN-BRI Trunks? y                      |
| Enterprise Wide Licensing? n               | ISDN-PRI? y                             |
| ESS Administration? n                      | Local Survivable Processor? n           |
| Extended Cvg/Fwd Admin? y                  | Malicious Call Trace? y                 |
| External Device Alarm Admin? n             | Media Encryption Over IP? y             |
| Five Port Networks Max Per MCC? n          | Mode Code for Centralized Voice Mail? y |
| Flexible Billing? n                        |                                         |
| Forced Entry of Account Codes? n           | Multifrequency Signaling? y             |
| Global Call Classification? y              | Multimedia Call Handling (Basic)? y     |
| Hospitality (Basic)? y                     | Multimedia Call Handling (Enhanced)? y  |
| Hospitality (G3V3 Enhancements)? n         | Multimedia IP SIP Trunking? y           |
| IP Trunks? y                               |                                         |
|                                            |                                         |
| IP Attendant Consoles? Y                   |                                         |

**Figure 4: System-Parameters Customer-Options Form – Page 4** 

## **3.2. Dial Plan**

In the reference configuration the Avaya CPE environment uses five digit local extensions such as 14303. Trunk Access Codes (TAC) are 3 digits in length and begin with #. The Feature Access Code (FAC) to access ARS is one digit in length (9).

The dial plan is modified with the *change dialplan analysis* command.

- 1. On **Page 1** of the form:
	- Local extensions:
		- 1. In the **Dialed String** field enter **143**
		- 2. In the **Total Length** field enter **5**
		- 3. In the **Call Type** field enter **ext**
	- TAC codes:
		- 1. In the **Dialed String** field enter **#**
		- 2. In the **Total Length** field enter **3**
		- 3. In the **Call Type** field enter **dac**
	- FAC code ARS access:
		- 1. In the **Dialed String** field enter **9**
		- 2. In the **Total Length** field enter **1**
		- 3. In the **Call Type** field enter **fac**

```
change dialplan analysis Page 1 of 12 
                     DIAL PLAN ANALYSIS TABLE 
     Location: all Percent Full: 0 
                     Dialed Total Call Dialed Total Call Dialed Total Call 
     String Length Type String Length Type String Length Type 
    143 5 ext 
 # 3 dac 
 9 1 fac
```
#### **Figure 5: Change Dialplan Analysis Form – Page 1**

## **3.3. Node Names**

In the **IP Node Names** form, verify (or assign) the node names to be used in this configuration using the *change node-names ip* command.

- **SBC** and **172.28.43.65** are the **Name** and **IP Address** of the Acme SBC
- **procr** and **172.28.43.5** are the **Name** and **IP Address** of the S8300 server processor
- **msgserver** and **172.28.43.5** are the **Name** and **IP Address** of the Avaya Aura™ Communication Manager Messaging
- All other values are default

**display node-names ip** 

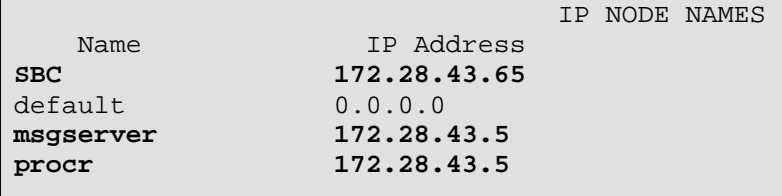

### **Figure 6: IP Node Names Form**

# **3.4. IP-Network-Regions**

Two IP Network Regions are defined in the reference configuration. The Avaya Aura™ Communication Manager SIP trunk that interfaces to the Skype Connect service via the Acme SBC is assigned to IP Network Region **68**. The Avaya S8300D server and Avaya telephones are assigned to IP Network Region **1**.

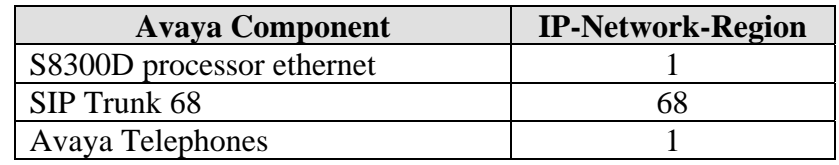

#### **Table 2 – IP Network Regions**

The SIP trunk IP Network Regions are defined in the SIP Signaling Group form Far-end Network Region parameter (see **Section 3.6**).

IP Network Region assignments for signaling IP interfaces may be verified with the *list ipinterface all* command.

| list ip-interface all       |                          |      |              |                   |             |  |
|-----------------------------|--------------------------|------|--------------|-------------------|-------------|--|
|                             | IP INTERFACES            |      |              |                   |             |  |
| Code/Sfx<br>Slot<br>ON Type | Node Name/<br>IP-Address | Mask | Gateway Node | <b>Net</b><br>Rgn | <b>VLAN</b> |  |
| <b>PROCR</b>                | 172.28.43.5              | /24  | 172.28.43.1  |                   |             |  |

**Figure 7: IP Interface IP Network Region Assignments** 

IP Network Region assignments for the media gateway may be verified with the *list mediagateway* command.

| list media-gateway   |                                            |                               |      |                        |   |  |  |
|----------------------|--------------------------------------------|-------------------------------|------|------------------------|---|--|--|
| MEDIA-GATEWAY REPORT |                                            |                               |      |                        |   |  |  |
| Num Name             | Serial No/<br>FW Ver/HW Vint Cntrl IP Addr | IP Address/                   | Type | NetRgn Req?<br>RecRule |   |  |  |
| G430                 | 09IS05214297<br>29.22.3 / 0                | 172.28.43.6<br>$172.28$ .43.5 | q430 | none                   | v |  |  |

**Figure 7a: Media Gateway IP Network Region Assignments** 

The IP Network Region for an IP interface may be modified with the *change ip-interface x*  command where **x** is the name of the S8300D board processor ethernet interface "procr" (or the location of the C-LAN board in a G650 Media Gateway).

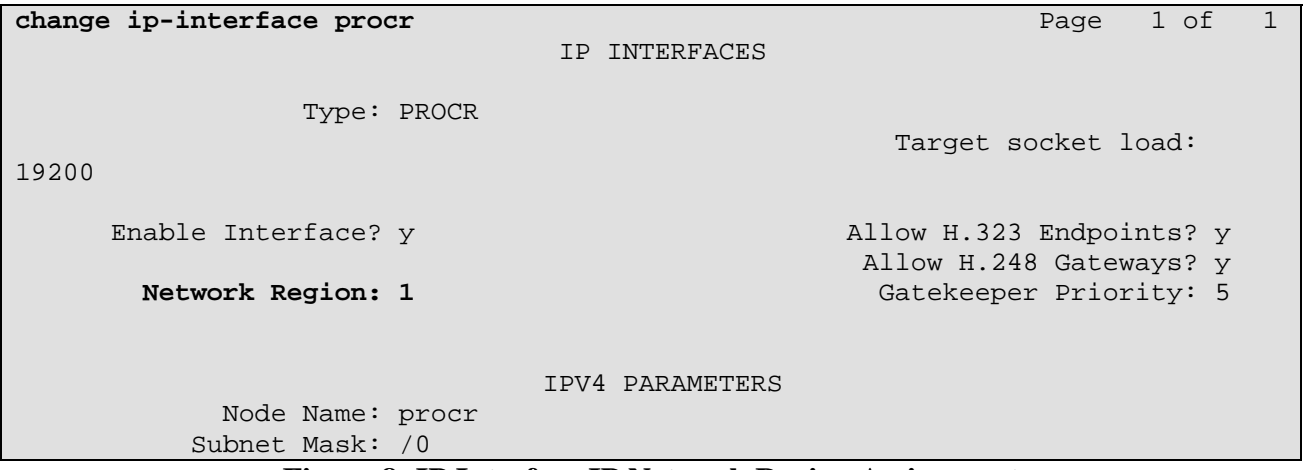

**Figure 8: IP Interface IP Network Region Assignment** 

The **IP Network Region** form specifies the parameters used by the Avaya Aura<sup>TM</sup> Communication Manager components and how components defined to different regions interact with each other. The following IP Network Region assignments are used in the reference configuration. Other combinations are possible. In addition, specific codecs are used to communicate between these regions. See **Section 3.5** for the IP Codec Set form configurations.

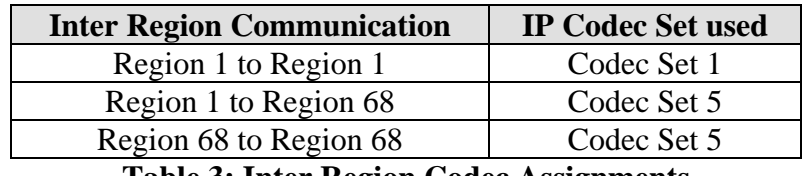

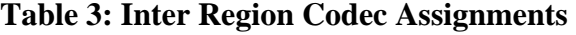

**Note** – Avaya IP telephones inherit the IP Network Region of the S8300D "procr" IP interface (or C-LAN for Avaya G650 Media Gateways) through which they register. If an IP phone registers to a "procr" that is assigned IP Network Region **1**, that phone will become part of IP Network Region **1**. If an IP phone needs to be defined to a different IP Network Region regardless of registration, this may be performed with the *ip-network-map* command.See **Reference [2]**

### **3.4.1 IP Network Region 1**

IP Network Region 1 is defined for the Avaya Aura<sup>TM</sup> Communication Manager S8300D server and IP telephones. The IP Network Regions are modified with the *change ip-network-region x* command, where x is the network region number (**Figure 9**).

- 1. On **Page 1** of the **IP Network Region** form:
	- Configure the **Authoritative Domain** for the local Avaya server and telephones. In the reference configuration, the Authoritative Domain is *avaya.com*
	- By default, Intra-Region and Inter-Region IP-IP Direct Audio (media shuffling) is set to **yes** to allow audio traffic to be sent directly between SIP endpoints to reduce the use of media resources
	- Set the **Codec Set** to **1** for the corresponding calls within the IP Network Region
	- All other values are default

```
change ip-network-region 1 Page 1 of 19
                           IP NETWORK REGION 
  Region: 1 
Location: 1 Authoritative Domain: avaya.com
    Name: Avaya devices 
MEDIA PARAMETERS Intra-region IP-IP Direct Audio: yes
     Codec Set: 1 Inter-region IP-IP Direct Audio: yes
   UDP Port Min: 2048 IP Audio Hairpinning? n 
   UDP Port Max: 3329 
DIFFSERV/TOS PARAMETERS RTCP Reporting Enabled? y
Call Control PHB Value: 46 RTCP MONITOR SERVER PARAMETERS
 Audio PHB Value: 46 Use Default Server Parameters? y 
       Video PHB Value: 26 
802.1P/Q PARAMETERS 
 Call Control 802.1p Priority: 6 
       Audio 802.1p Priority: 6 
       Video 802.1p Priority: 5 AUDIO RESOURCE RESERVATION PARAMETERS 
H.323 IP ENDPOINTS RSVP Enabled? n 
  H.323 Link Bounce Recovery? y 
 Idle Traffic Interval (sec): 20 
   Keep-Alive Interval (sec): 5 
           Keep-Alive Count: 5
```
**Figure 9: IP Network Region 1 – Page 1** 

- 2. On **Page 7** of the **IP Network Region** form:
	- Define the **Codec Set** used for inter-region communications. **Codec Set 5** is entered for communications with IP Network Region **68**.
	- Set the **direct WAN** field to **y***,* indicating that devices in each region can directly communicate with each other.
	- Set the **WAN-BW-Limits** fields to **NoLimit,** indicating that the Inter Network Region Connections are not constrained by bandwidth limits.
	- Set the **IGAR** (Inter-Gateway-Alternate-Routing) field to **n** because this field is not used in the reference configuration.

```
change ip-network-region 1 Page 7 of 19
 Source Region: 1 Inter Network Region Connection Management I M 
G A extending the contract of the contract of the contract of the contract of the contract of the contract of the contract of the contract of the contract of the contract of the contract of the contract of the contract o
dst codec direct WAN-BW-limits Video Intervening Dyn A G a 
rgn set WAN Units Total Norm Prio Shr Regions CAC R L s 
 68 5 y NoLimit n t
```
**Figure 10: IP Network Region 1 – Page 7** 

### **3.4.2 IP Network Region 68**

IP Network Region **68** is defined for SIP trunks. Provisioning is the same as for IP Network Region **1** except:

- 1. On **Page 1** of the **IP Network Region** form:
	- Configure the **Authoritative Domain** field to *sip.skype.com*.
	- Set the **Codec Set** to **5** to be used for the corresponding calls within the IP Network Region.

```
change ip-network-region 68 Page 1 of 19
                           IP NETWORK REGION 
Region: 68<br>Location: 1
               Authoritative Domain: sip.skype.com
    Name: Skype Far End Region 
MEDIA PARAMETERS Intra-region IP-IP Direct Audio: yes 
      Codec Set: 5 Inter-region IP-IP Direct Audio: yes 
  UDP Port Min: 2048 IP Audio Hairpinning? n
   UDP Port Max: 3329 
DIFFSERV/TOS PARAMETERS RTCP Reporting Enabled? y
Call Control PHB Value: 46 RTCP MONITOR SERVER PARAMETERS
 Audio PHB Value: 46 Use Default Server Parameters? y 
       Video PHB Value: 26 
802.1P/Q PARAMETERS 
 Call Control 802.1p Priority: 6 
       Audio 802.1p Priority: 6 
                             AUDIO RESOURCE RESERVATION PARAMETERS
H.323 IP ENDPOINTS RSVP Enabled? n 
  H.323 Link Bounce Recovery? y 
 Idle Traffic Interval (sec): 20 
   Keep-Alive Interval (sec): 5 
           Keep-Alive Count: 5
```
**Figure 11: IP Network Region 68 – Page 1** 

- 2. On **Page 3** of the **IP Network Region** form:
	- Verify the **Codec Set** used for inter-region communications. Verify that for destination region **1** codec set **5** is entered for communications to/from IP Network Region **68**.

```
change ip-network-region 68 Page 3 of 19 
 Source Region: 68 Inter Network Region Connection Management I M 
G A extending the contract of the contract of the contract of the contract of the contract of the contract of the contract of the contract of the contract of the contract of the contract of the contract of the contract o
dst codec direct WAN-BW-limits Video Intervening Dyn A G a 
rgn set WAN Units Total Norm Prio Shr Regions CAC R L s 
 1 5 y NoLimit n t
```
### **Figure 12: IP Network Region 68 – Page 3**

## **3.5. IP Codec Sets**

Two IP codec sets are defined in the reference configuration. One for local intra customer location calls (IP Codec Set **1**) and one for off network voice calls (IP Codec Set **5**). **Table 4** shows the audio codecs defined to each of these IP Codec Sets.

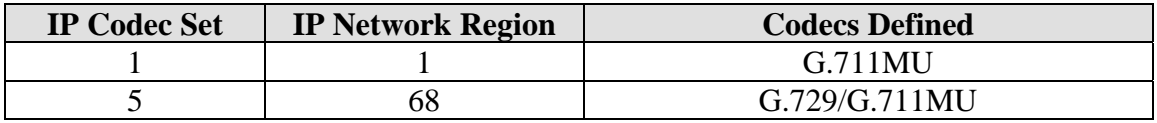

#### **Table 4: Codec Form Codec Assignments**

### **3.5.1 Intra Customer Location IP Codec Set 1**

G.711MU is typically used within the same location and is often specified first. G.729 is also specified as an option. Other codecs could be specified as well depending on local requirements. IP Codec Set **1** is associated with IP Network Region **1**.

The **IP Codec Set** form is modified with the *change ip-codec x* command, where *x* is the codec set number.

- 1. On **Page 1** of the form:
	- Configure the **Audio Codec** field **1** to **G.711MU**

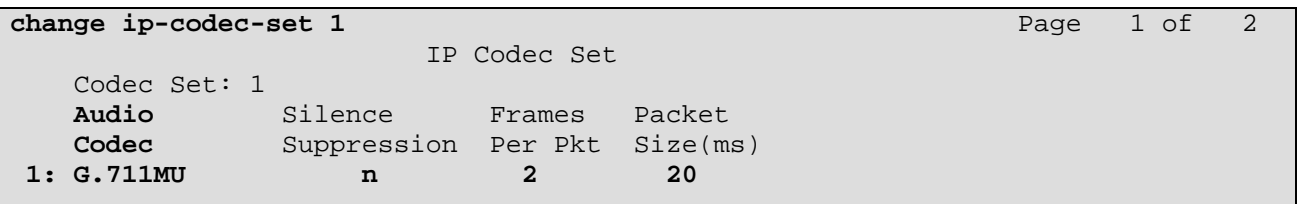

### **Figure 15: IP Codec Set 1**

## **3.5.2 Trunk Calls – IP Codec Set 5**

G.729 was picked as the first option as it uses less bandwidth. G.711MU could be used but was not configured in the reference configuration. IP Codec Set **5** is associated with IP Network Region **68**.

The **IP Codec Set** form is modified with the *change ip-codec x* command, where *x* is the codec set number.

- 1. On **Page 1** of the form:
	- Configure the **Audio Codec** field **1** to **G.729**
	- Configure the **Audio Codec** field **2** to **G.711MU**

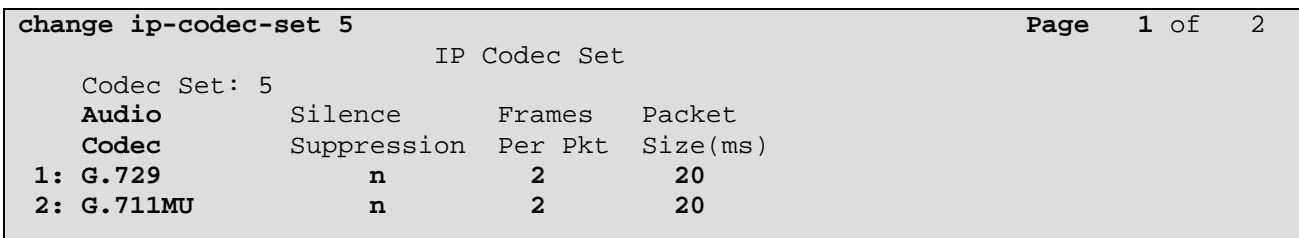

### **Figure 15: IP Codec Set 5**

- 2. On **Page 2** of the form:
	- Configure the **Fax** field to **off.** T.38 fax calls are not supported through the Skype Connect service.
	- Configure the **Fax Redundancy** field to **0.**
	- Other fields may be left at their default.

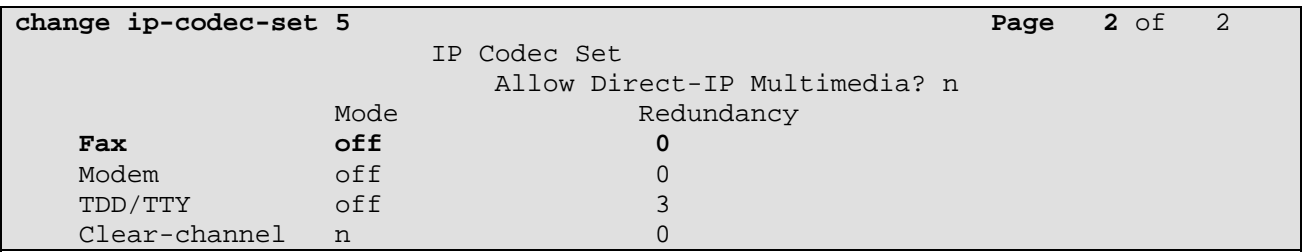

### **Figure 16: IP Codec Set 5 – Page 2**

# **3.6. SIP Trunk Groups**

SIP trunks are defined for off network voice calls to the Skype Connect service. **Table 5** lists the SIP trunks used in the reference configuration. A SIP trunk is created in Avaya Aura<sup>TM</sup> Communication Manager by provisioning a SIP Trunk Group as well as a SIP Signaling Group.

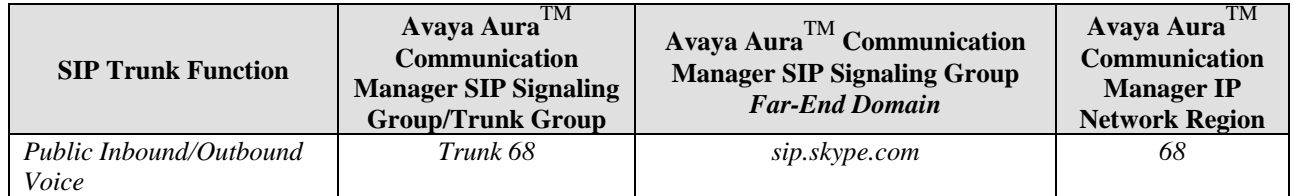

### **Table 5: Avaya SIP Trunk Configuration**

## **3.6.1 Configure SIP Trunk**

- 1. Using the *add signaling-group 68* command, configure the signaling group as follows:
	- Set the **Group Type** field to **sip**.
- Set the **Transport Method** field to **tcp**. Note that this specifies the transport method used between Avaya Aura<sup>TM</sup> Communication Manager and the Acme SBC, not the transport method used to the Skype Connect service.
- Specify the S8300S processor IP interface used for SIP signaling (node name **procr**) and the Acme SBC (node name **SBC**) as the two ends of the signaling group in the **Nearend Node Name** and **Far-end Node Name** fields, respectively. These field values are taken from the **IP Node Names** form shown in **Section 3.2.**
- In these Application Notes port **5063** was specified in the **Near-end Listen Port** field and **5060** in the **Far-end Listen Port** field; however other ports could have been used
- Enter the value **68** into the **Far-end Network Region** field. This value is the **IP Network Region** defined in **Section 3.4.2**.
- Enter *sip.skype.com* in the **Far-end Domain** field.
- The **Direct IP-IP Audio Connections** field should be set to **y** to allow RTP voice paths to be established directly between IP telephones and the Acme SBC.
- The **DTMF over IP** field should remain set to the default value of **rtp-payload***.* This value enables Avaya Aura<sup>TM</sup> Communication Manager to send DTMF tones using RFC 2833.
- The default values for the other fields may be used.

```
add signaling-group 68 Page 1 of 1
                           SIGNALING GROUP 
 Group Number: 68 Group Type: sip
                    Transport Method: tcp 
  IMS Enabled? n Co-Resident SES? n 
    IP Video? n 
  Near-end Node Name: procr Far-end Node Name: SBC
 Near-end Listen Port: 5063 Far-end Listen Port: 5060 
                                 Far-end Network Region: 68 
Far-end Domain: sip.skype.com 
                                     Bypass If IP Threshold Exceeded? n 
Incoming Dialog Loopbacks: eliminate RFC 3389 Comfort Noise? n 
        DTMF over IP: rtp-payload Direct IP-IP Audio Connections? y
Session Establishment Timer(min): 3 1P Audio Hairpinning? n
      Enable Layer 3 Test? y Direct IP-IP Early Media? n
H.323 Station Outgoing Direct Media? n Alternate Route Timer(sec): 6
```
**Figure 19: Public SIP Trunk - Signaling Group 68** 

- 2. Using the *add trunk-group 68* command, add the SIP trunk group as follows:
	- a. On **Page 1** of the Trunk Group form:
		- Set the **Group Type** field to **sip**.
		- Choose a descriptive **Group Name***.*
		- Specify an available trunk access code (**TAC**) such as **#68***.*
		- Set the **Service Type** field to **public-ntwrk**.
		- Enter **68** as the **Signaling Group** number.
		- Specify the **Number of Members** used by this SIP trunk group (e.g. **6**). This number should correspond to the number of **Calling channels** assigned in the Skype Connect Profile Settings page as shown in **Section 5.2**.

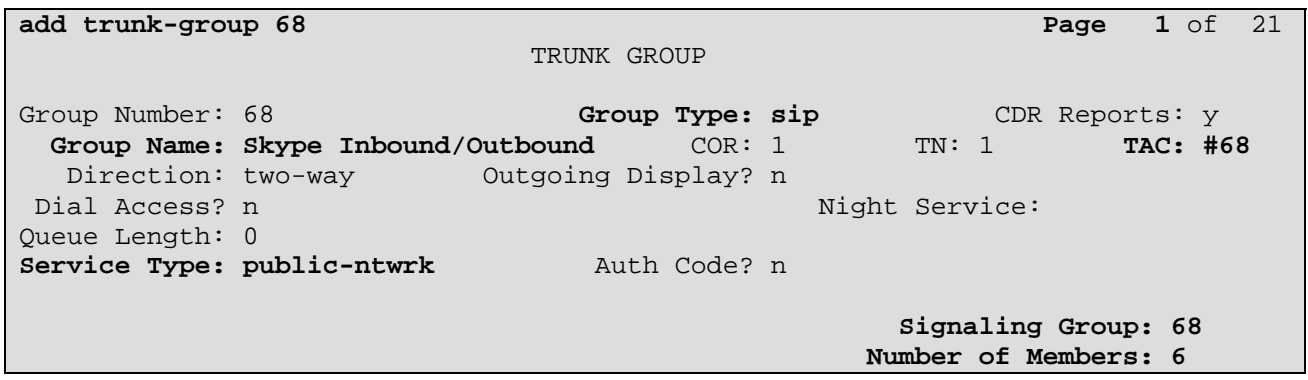

**Figure 20: Public SIP Trunk Group 68 – Page 1** 

#### b. On **Page 3** of the **Trunk Group** form:

 Set the **Numbering Format** field to **public.** This field specifies the format of the calling party number sent to the far-end.

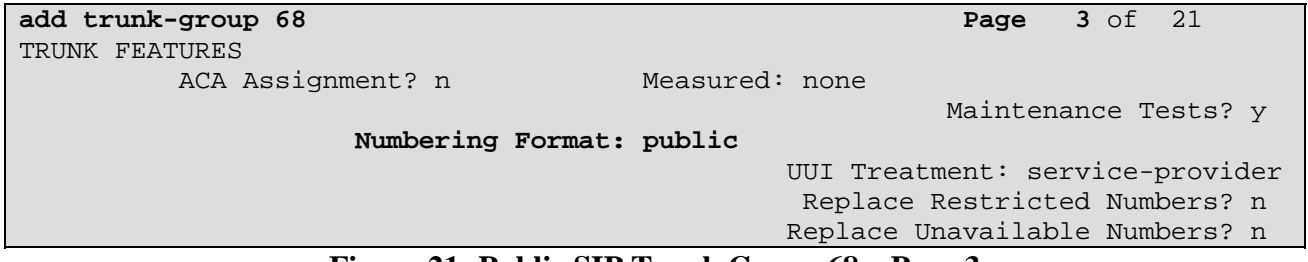

**Figure 21: Public SIP Trunk Group 68 – Page 3** 

- c. On Page 4 of the **Trunk Group** form:
	- Set the **Network Call Redirection** field to **n**. Skype Connect does not support SIP Refer which is controlled by this field.
	- Set the **Telephone Event Payload Type** field to **101**.
	- Other values may be left at their default.

```
change trunk-group 68 Page 4 of 21
                            PROTOCOL VARIATIONS 
                    Mark Users as Phone? n 
           Prepend '+' to Calling Number? n 
      Send Transferring Party Information? n 
                Network Call Redirection? n 
                   Send Diversion Header? n 
                 Support Request History? y 
            Telephone Event Payload Type: 101
```
**Figure 22: Public SIP Trunk Group 68 – Page 4** 

# **3.7. Public Unknown Numbering – Basic Configuration**

In the reference configuration, the extensions on Avaya Aura<sup>TM</sup> Communication Manager use a 5 digit dialing plan using extensions in the range 143xx. The **Numbering – Public/Unknown Format** form allows Avaya AuraTM Communication Manager to assign DIDs to local extensions for outbound calls. Otherwise, calls are sent without calling party number information and are delivered as *Anonymous* calls. Each extension string is defined for the *outbound* trunk group that the extensions may use. These trunks may be defined individually or in contiguous ranges.

**U**se the *change public-unknown-numbering x* command, where *x* is the leading digit of the dial plan extensions (e.g. **143**).

- Set the **Ext Len** field to **5**.
- Set the **Ext Code** field to a specific telephone extension number.
- Set the **Trk Grp(s)** field to **68.**
- Set the **CPN Prefix** field to a DID assigned to the telephone extension.
- Set the **Total CPN Len** field to **11**. This is the total number of digits in the extension.
- Repeat previous steps for each DID.

All provisioned public-unknown-numbering entries can be displayed by entering the command *display public-unknown-numbering 0* as shown in **Figure 23**.

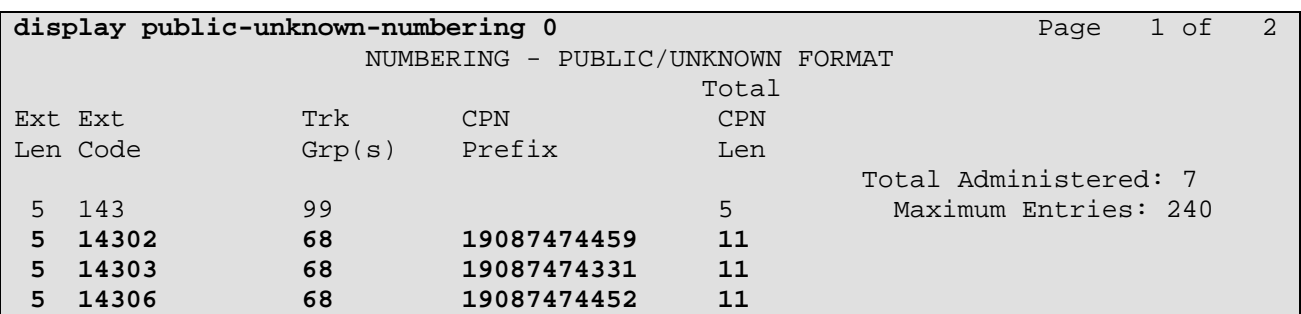

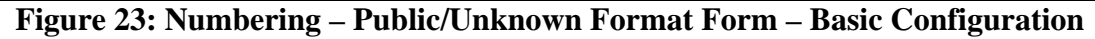

# **3.8. Call Routing**

## **3.8.1 Outbound Calls**

The following Sections describe Avaya Aura™ Communication Manager provisioning required for outbound dialing. Avaya Aura™ Communication Manager uses ARS to direct outbound calls to the Acme SBC. This routing is also used to determine the codec type used for these calls (see **Section 3.1.3**).

### **3.8.1.1 ARS**

The Automatic Route Selection feature is used to route calls via a SIP trunk to the Acme Packet SBC, which in turn completes the calls to the Skype Connect service. In the reference configuration ARS is triggered by dialing a 9 (feature access code or FAC) and then dialing the called number. ARS matches on the called number and sends the call to a specified route pattern.

- 1. Verify that the appropriate extensions are defined in the **Numbering Public/Unknown Format** form (see **Section 3.7**).
- 2. Use the *change dialplan analysis* command to add **9** as a feature access code (**fac**).
	- Set **Dialed String** to **9**.
	- Set **Total Length** to **1**.
	- Set **Call Type** to **fac**.

| change dialplan analysis |             |     |        |                          |        |             | Page 1 of 12    |  |
|--------------------------|-------------|-----|--------|--------------------------|--------|-------------|-----------------|--|
|                          |             |     |        | DIAL PLAN ANALYSIS TABLE |        |             |                 |  |
|                          |             |     |        | Location: all            |        |             | Percent Full: 1 |  |
| Dialed                   | Total Call  |     | Dialed | Total Call               | Dialed | Total Call  |                 |  |
| String                   | Length Type |     | String | Length Type              | String | Length Type |                 |  |
| <b>Q</b>                 |             | fac |        |                          |        |             |                 |  |

**Figure 25: Dial Plan Analysis Table** 

- 3. Use the *change feature-access-codes* command to specify **9** as the access code for external dialing.
	- Set **Auto Route Selection (ARS) Access Code 1:** to **9**.

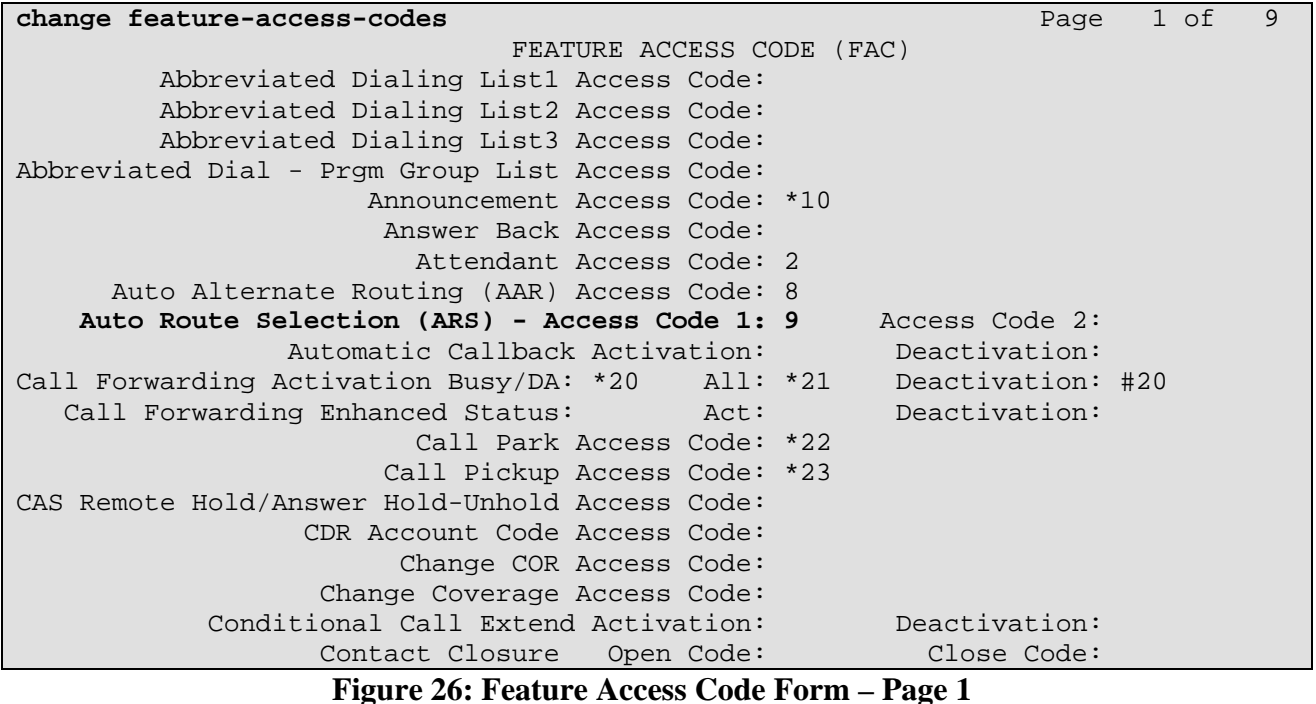

- 4. Use the *change ars analysis* command to configure the route pattern selection rule based upon the number dialed following the ARS access digit "9". In the reference configuration, outbound calls are placed to the following numbers:
	- 1xxxxxxxxxx (voice destination beginning with 1, where xxxxxxxxxx represents any 10 digit number)
	- 011 (international voice destination)

For example, to specify how to route calls to dialed numbers beginning with 1xxxxxxxxxx, enter the command *change ars analysis 1xxxxxxxxxxx* and enter the following values:

- Set the **Dialed String** field to **1xxxxxxxxxx**
- Set the **Total Min** field to **11**
- Set the **Total Max** field to **11**
- Set the **Route Pattern** field to **68** (will direct the call to the SIP trunk)
- Set the **Type** field to **natl**

**Note** – ARS will route based on the most complete match. For example, 19085555555 will match before 1xxxxxxxxxx.

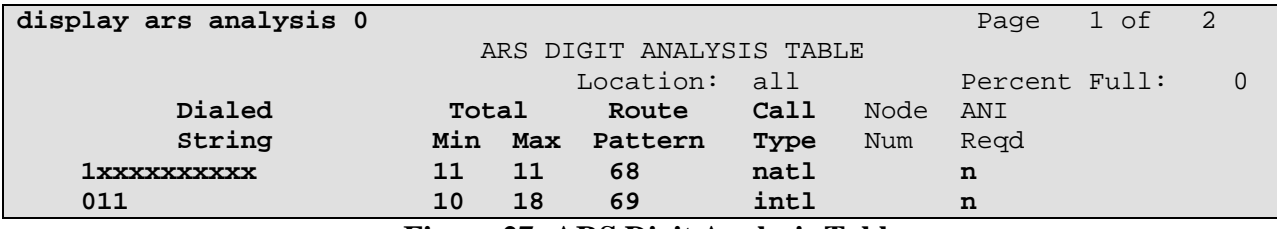

Using the same procedure, specify the other called number patterns in the ARS table. **Figure 27** shows the completed ARS table.

#### **Figure 27: ARS Digit Analysis Table**

### **3.8.1.2 Route Patterns**

Route patterns are used to route calls out specific trunk groups. In addition, route patterns may also be used to add or delete digits prior to sending them out the specified trunk(s).

- 1. Use the **change route-pattern** command to define the outbound SIP trunk group included in the route pattern that ARS selects for North American calls.
	- **Voice trunk** This trunk will be selected for outbound voice calls.
		- Set the first **Grp No** field to *68*.
		- Set the **FRL** field to *0*.
		- All other values may be left at their default.

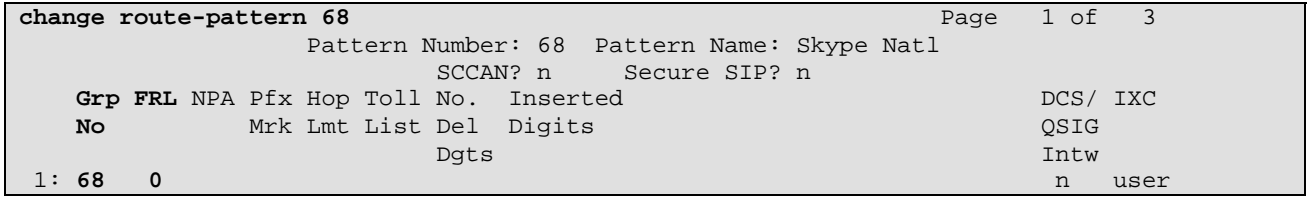

### **Figure 28: Route Pattern 68 – North American Outbound Calls**

- 2. Use the **change route-pattern** command to define the outbound SIP trunk group included in the route pattern that ARS selects for international calls.
	- **Voice trunk** This trunk will be selected for outbound voice calls.
		- Set the first **Grp No** field to *68*.
		- Set the **FRL** field to *0*.
		- Set the **No. Del Dgts** field to **3**. This field delete the "011" prefix. Skype Connect requires the called number to be in E.164 number format.
		- All other values may be left at their default.

```
change route-pattern 69 Page 1 of 3 Page 1 of 3
          Pattern Number: 69 Pattern Name: Skype Int 
             SCCAN? n Secure SIP? n
 Grp FRL NPA Pfx Hop Toll No. Inserted DCS/ IXC 
 No Mrk Lmt List Del Digits QSIG 
 Dgts Intw 
 1: 68 0 3 n user
```
**Figure 28a: Route Pattern 68 – North American Outbound Calls** 

### **3.8.2 Incoming Calls**

SIP trunk group 68 is also used for inbound voice calls. In the reference configuration, the Avaya Aura™ Communication Manager is used to convert inbound Skype online DID numbers to Avaya Aura™ Communication Manager extensions using the *change inc-call-handling-trmt trunk-group x* command, where **x** is the receiving trunk.

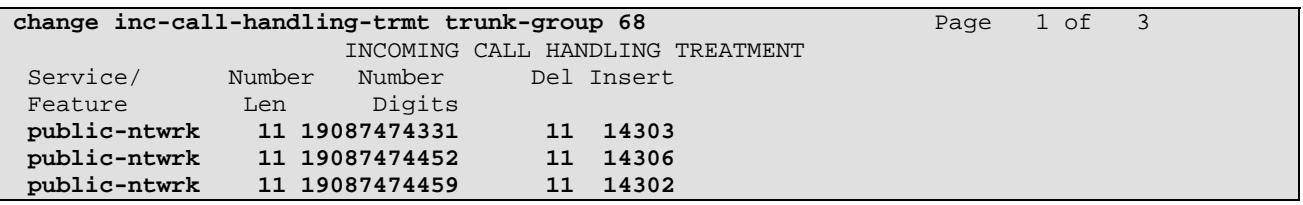

**Figure 29: Route Pattern 68 – North American Outbound Calls** 

## **3.9. Avaya Aura™ Communication Manager Stations**

In the reference configuration, 5 digit voice stations are provisioned with the extension format 143xx.

### **3.9.1 Voice Stations**

**Figure 30** shows an example of a voice extension (Avaya H.323 IP phone). Since the phone is an IP device, a virtual port (**S00001**) is automatically assigned by the system. By default three call appearances are defined on page 4 of the form.

On **Page 1** of the form:

- Set the **Type** field to match the station type (e.g. 9630)
- Set the **Name** field to some value (e.g. Avaya H.323)

```
add station 14302 Page 1 of 5 
                               STATION
Extension: 14302 Lock Messages? n BCC: 0
    Type: 9630 Security Code: ****** TN: 1
   Port: S00001 Coverage Path 1: 1 COR: 1 COR: 1 Name: Avaya H.323 Coverage Path 2: COS: 1
   Name: Avaya H.323
                                 Hunt-to Station: 
STATION OPTIONS 
                                    Time of Day Lock Table: 
           Loss Group: 19 Personalized Ringing Pattern: 1
                                         Message Lamp Ext: 14302 
 Speakerphone: 2-way Mute Button Enabled? y 
 Display Language: english Button Modules: 0 
 Survivable GK Node Name: 
        Survivable COR: internal Media Complex Ext:
  Survivable Trunk Dest? y 19 and 19 and 19 and 19 and 19 and 19 and 19 and 19 and 19 and 19 and 19 and 19 and 1
                                                 IP Video? n 
                                        Customizable Labels? y
```
#### **Figure 30: Station Extension – Avaya H.323 IP Phone – Page 1**

On **Page 4** of the form:

- Call appearances (**call-appr**) will appear automatically based on the station type.
- Select an empty button assignment and enter **cpn-blk** if you would like to test calling party number block on a per call basis on the phone. The user presses the **cpn-blk** button prior to dialing the called party number. This will result in an *Anonymous* call.

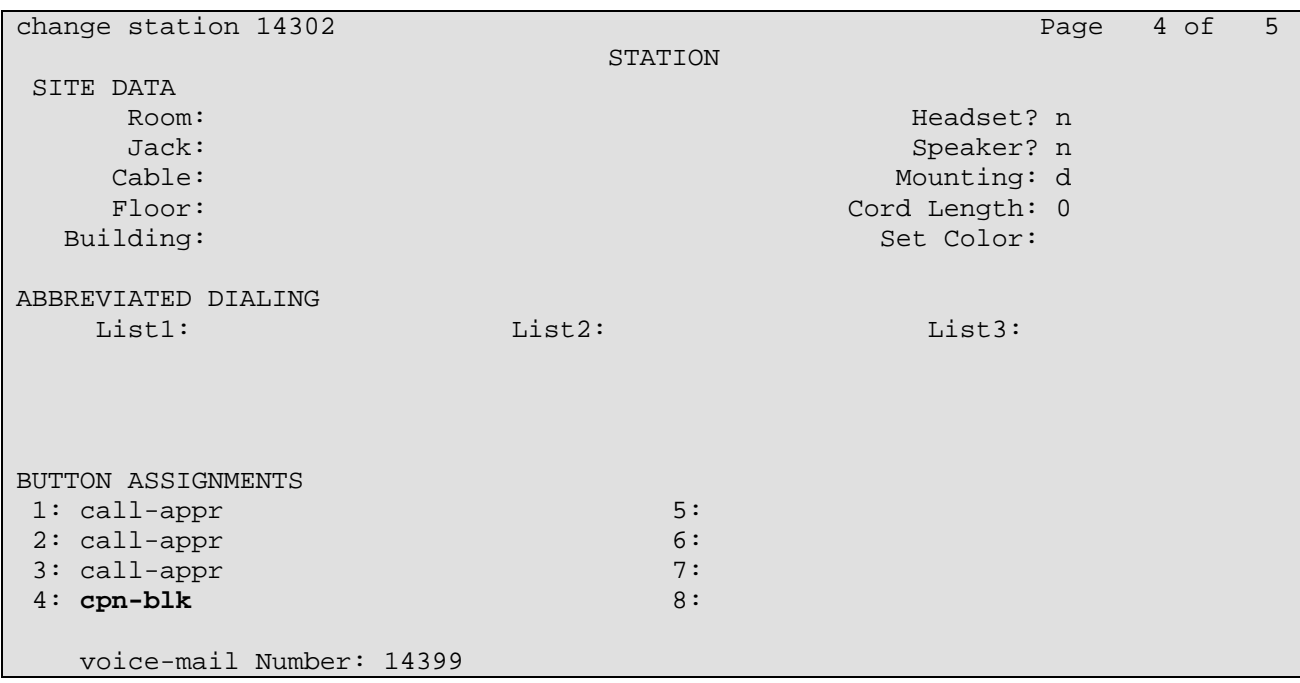

**Figure 31: Station Extension – Avaya H.323 IP Phone – Page 4** 

# **3.10. Save Avaya Aura™ Communication Manager Configuration**

Enter the *save translation* command to save all programming.

# **4. Acme Packet Net-Net Session Director**

As described in **Section 1**, the Skype Connect service provides multiple SBCs for inbound and outbound call delivery. In the reference configuration, a single Acme Packet SBC is programmed to ensure the SIP trunk calls can be automatically rerouted to bypass SBC failures. For inbound calls from the Skype Connect service to the Avaya CPE, Skype Connect will automatically redeliver the call to the Avaya CPE via Skype's secondary SBC.

**Note** – At this time, CPE high availability is not supported by Skype Connect.

# **4.1. Acme Packet Service States**

In the reference configuration, the Acme Packet SBC requests and provides service state by sending out and responding to, SIP *OPTIONS* messages. Acme Packet sends the OPTIONS message with the hop count (SIP Max-Forwards) set to zero.

- Acme/Avaya Aura™ Communication Manager
	- o Acme Packet sends OPTIONS Avaya Aura™ Communication Manager responds with 200 OK
	- o Avaya Aura<sup>™</sup> Communication Manager sends OPTIONS  $\rightarrow$  Acme Packet responds with 404 Not Found which is accepted by Avaya Aura™ Communication Manager as a valid "Up" Link Status response
- Acme/SkypeConnect
	- o Acme Packet to Skype Connect > OPTIONS messages are disabled.
	- o Skype Connect does not send SIP OPTIONS messages.

# **4.2. Acme Packet Network Interfaces**

**Figure 58** shows the Acme Packet network interface connections used in the reference configuration. The physical and network interface provisioning for the "EXTERNAL" (to Skype Connect) and "INTERNAL" (to Avaya CPE) interfaces is described in **Sections 4.3.3 and 4.3.4**.

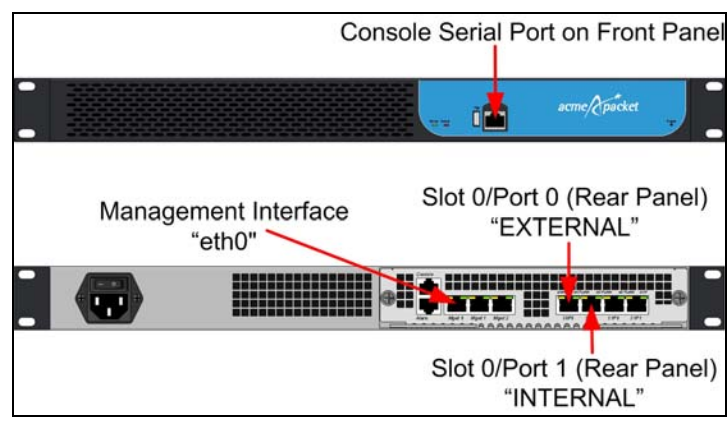

**Figure 58: Acme Packet Network Interfaces** 

## **4.3. Acme Packet Provisioning**

These Application Notes assume that basic Acme Packet SBC administration has already been performed. The Acme Packet SBC configuration used in the reference configuration is provided below as a reference. The notable settings are highlighted in bold and brief annotations are provided on the pertinent settings. Consult with Acme Packet Support [5-6] for further details and explanations on the configuration below.

**ANNOTATION**: The host routes below specify IP routes to the Skype Connect border elements and external DNS servers.

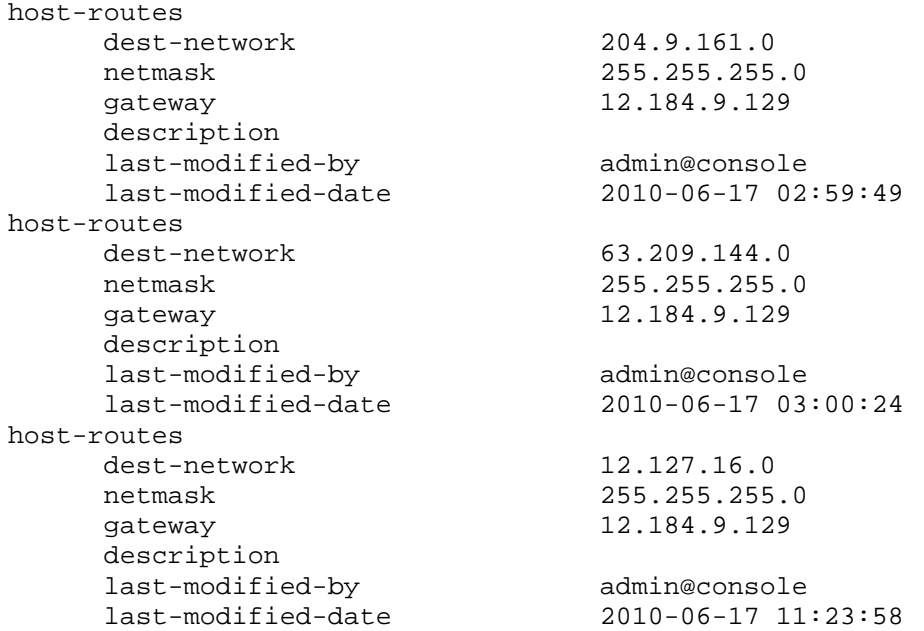

**ANNOTATION**: The local policy below governs the routing of SIP messages from elements on the network on which the Avaya elements, e.g., Communication Manager, etc., reside to the Skype Connect service. The Session Agent Group (SAG) is defined here, and further down, provisioned under the session-group "SKYPE\_GROUP".

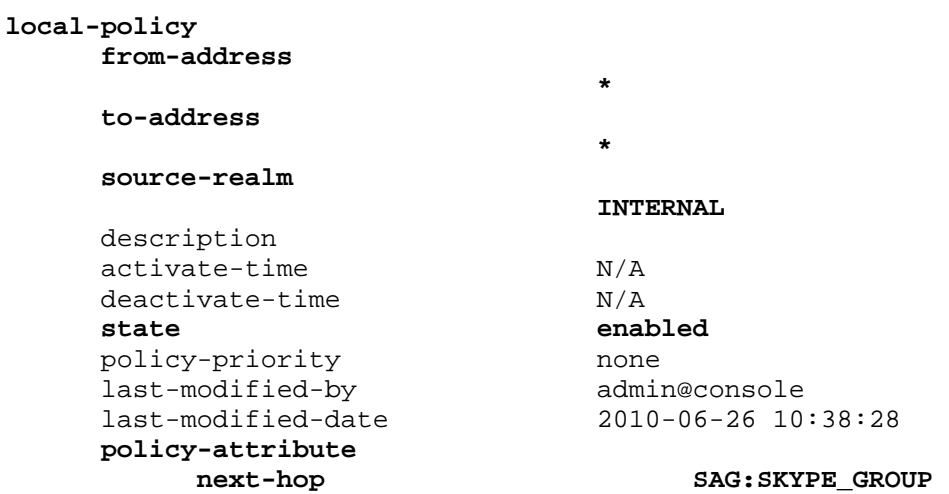

Solution & Interoperability Test Lab Application Notes ©2010 Avaya Inc. All Rights Reserved.

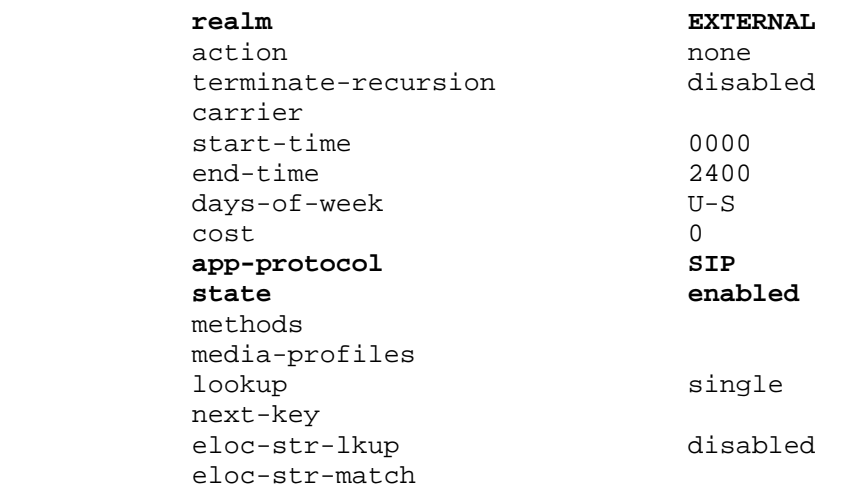

**ANNOTATION**: The policy attribute below blocks SIP OPTIONS messages to be forwarded from Communication Manager to the Skype Connect service.

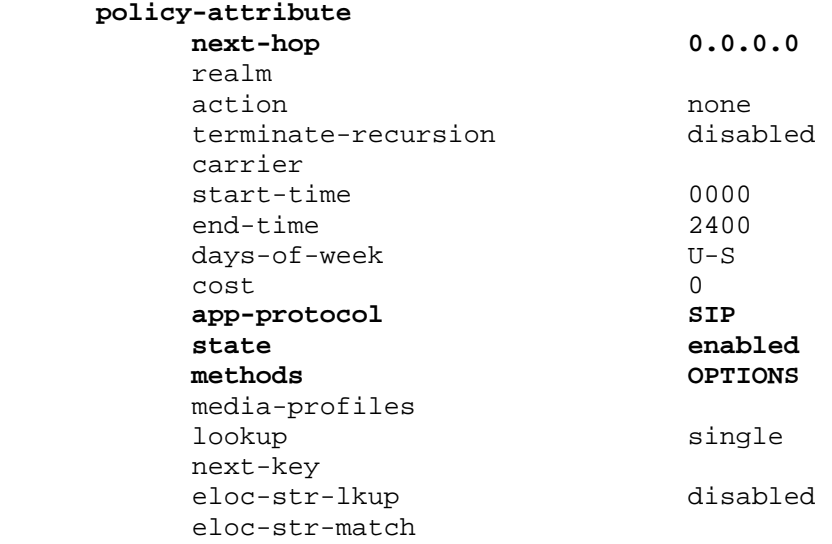

**ANNOTATION**: The local policy below governs the routing of SIP messages from the Skype Connect service to Communication Manager.

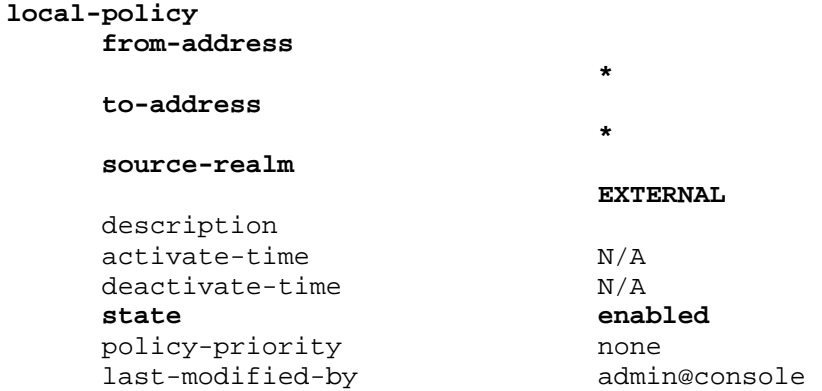

Solution & Interoperability Test Lab Application Notes ©2010 Avaya Inc. All Rights Reserved.

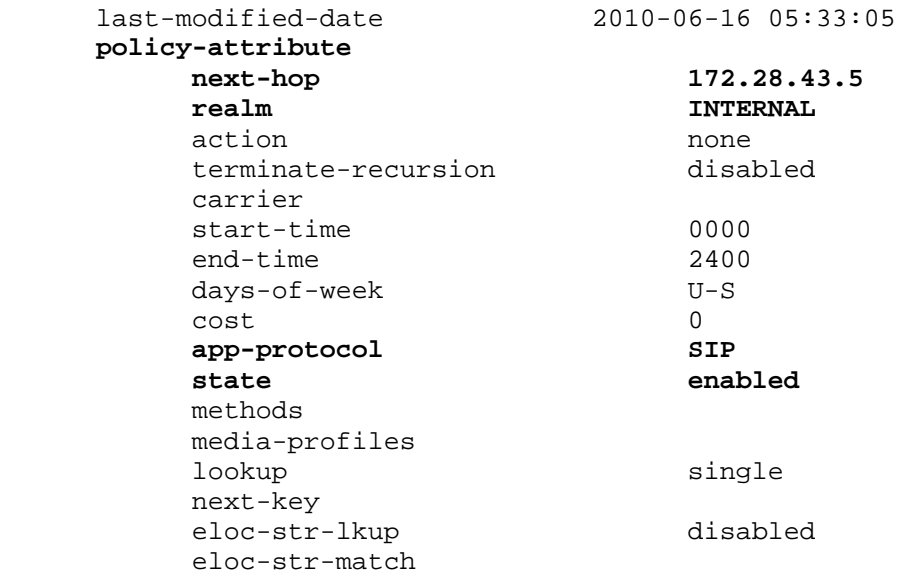

**ANNOTATION**: Enable Media Manager state on the Acme Packet SBC.

#### **media-manager**

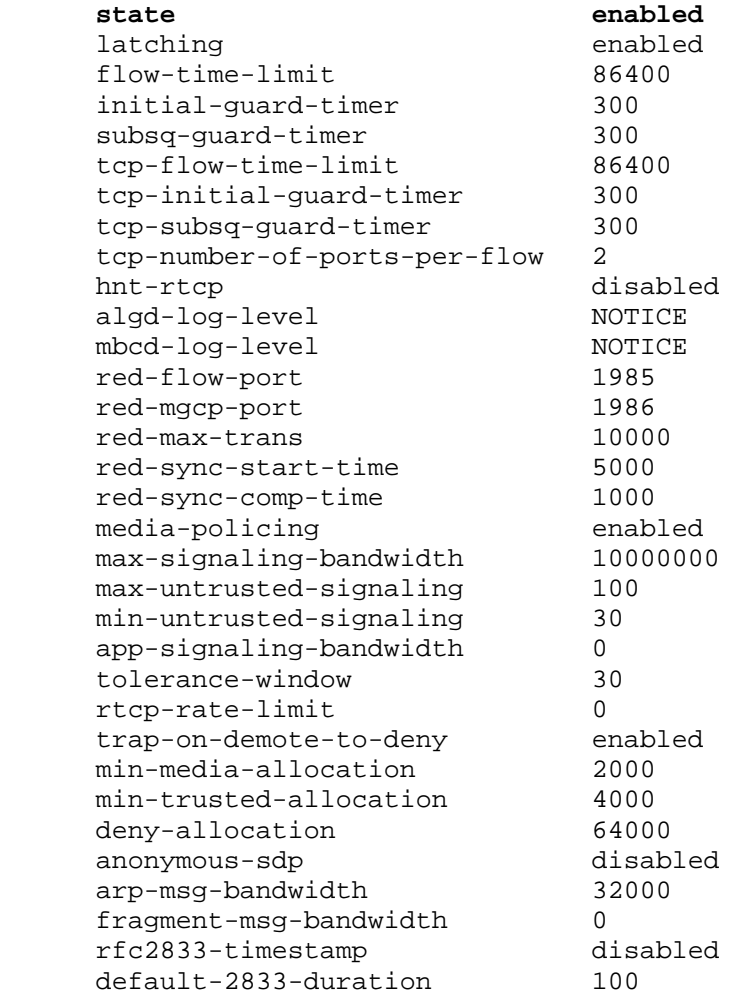

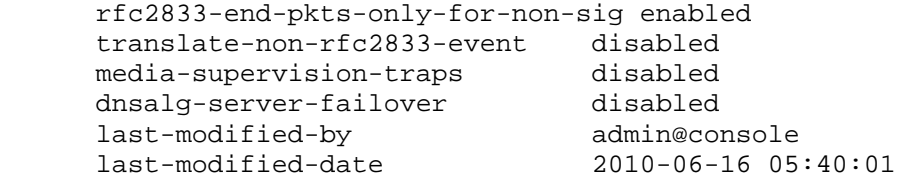

**ANNOTATION**: The network interface below defines the IP addresses on the interface connected to the network on which the Skype Connect service resides. External ISP DNS servers were configured to resolve the Skype Connect SIP domains.

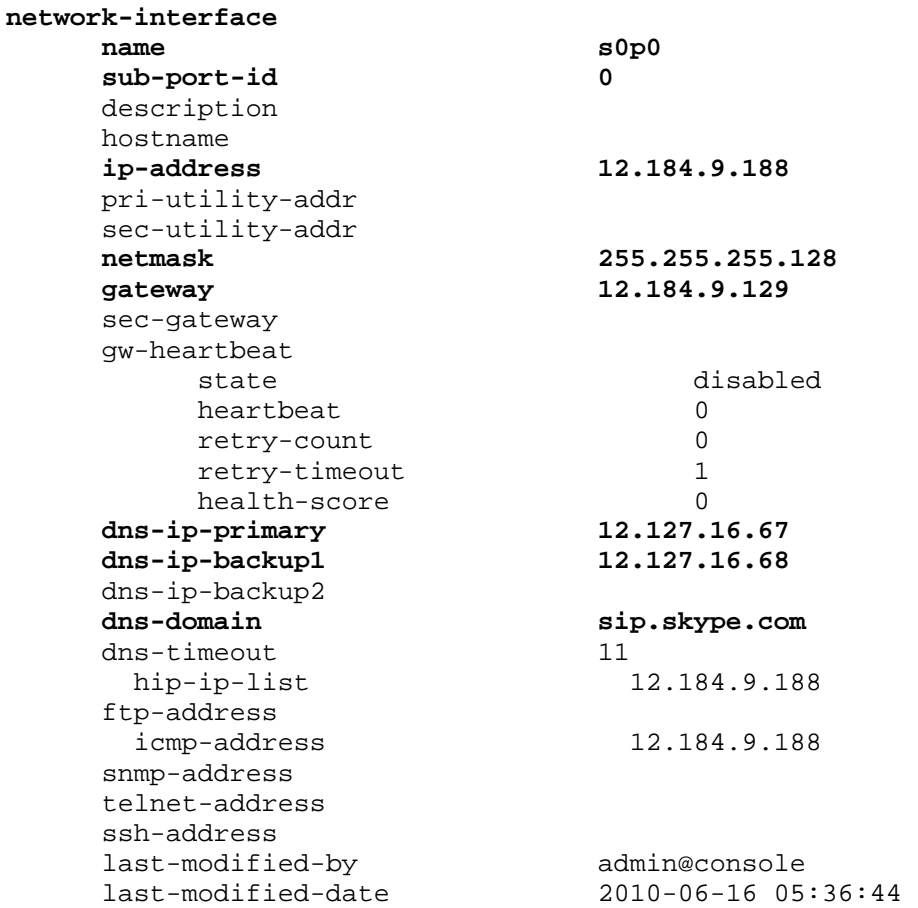

**ANNOTATION**: The network interface below defines the IP addresses on the interface connected to the network on which the Avaya elements reside.

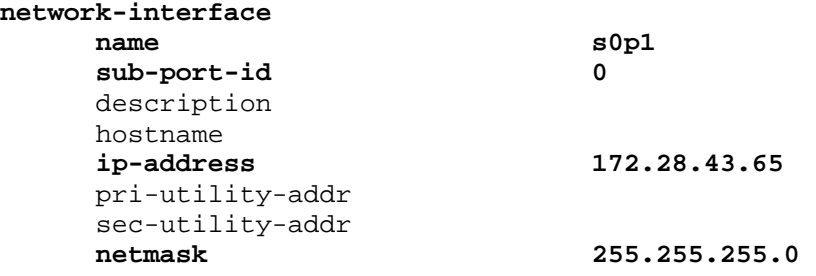

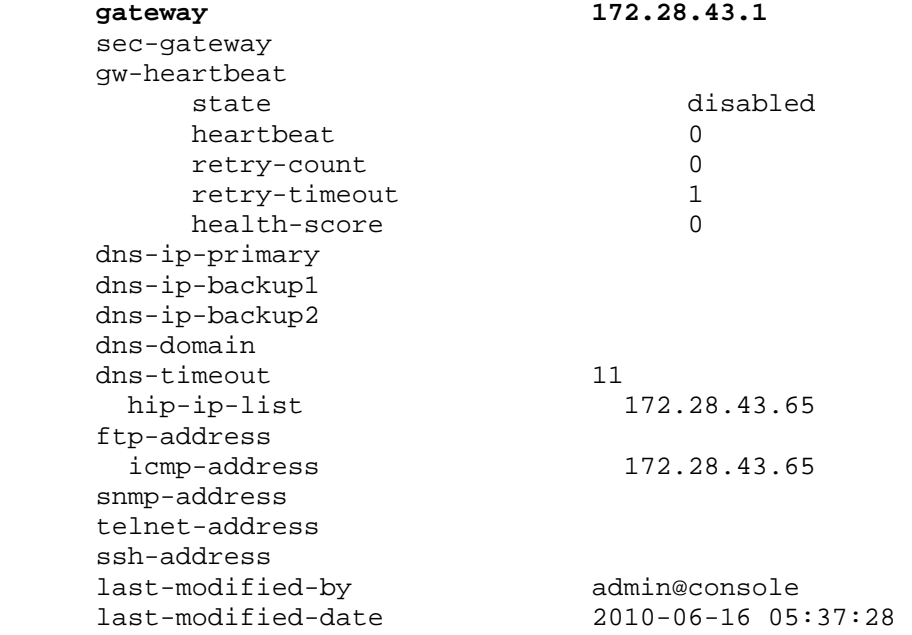

**ANNOTATION**: The physical interface configuration for the SBC is shown below.

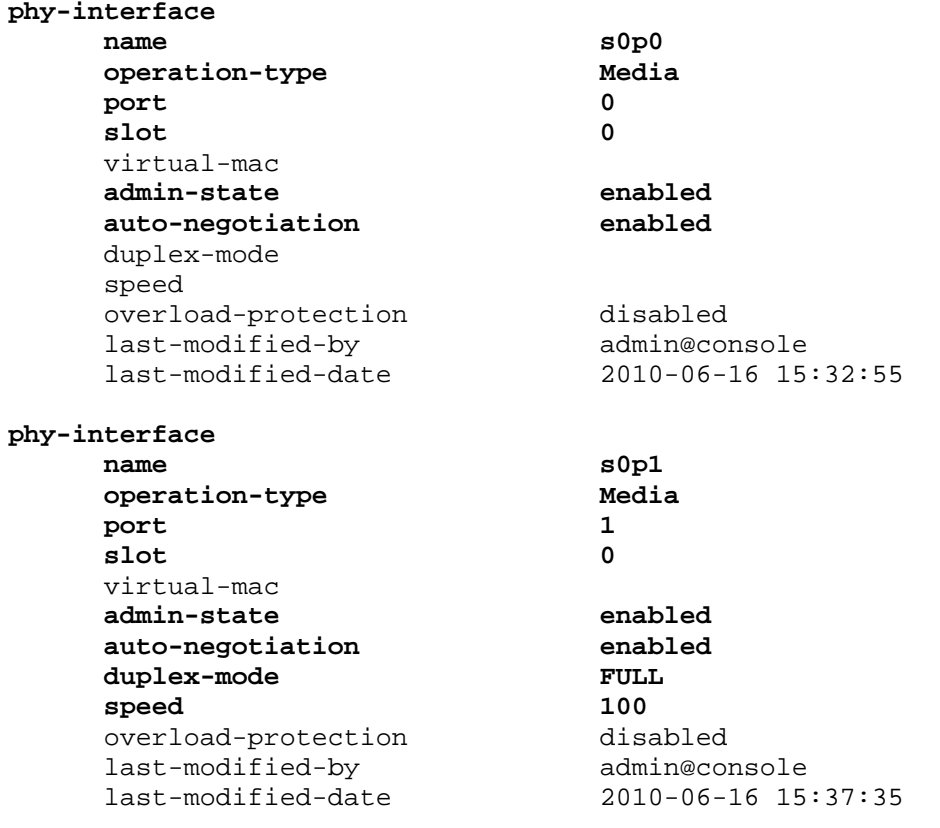

**ANNOTATION**: The realm configuration "EXTERNAL" below represents the external network on which the Skype Connect service resides.

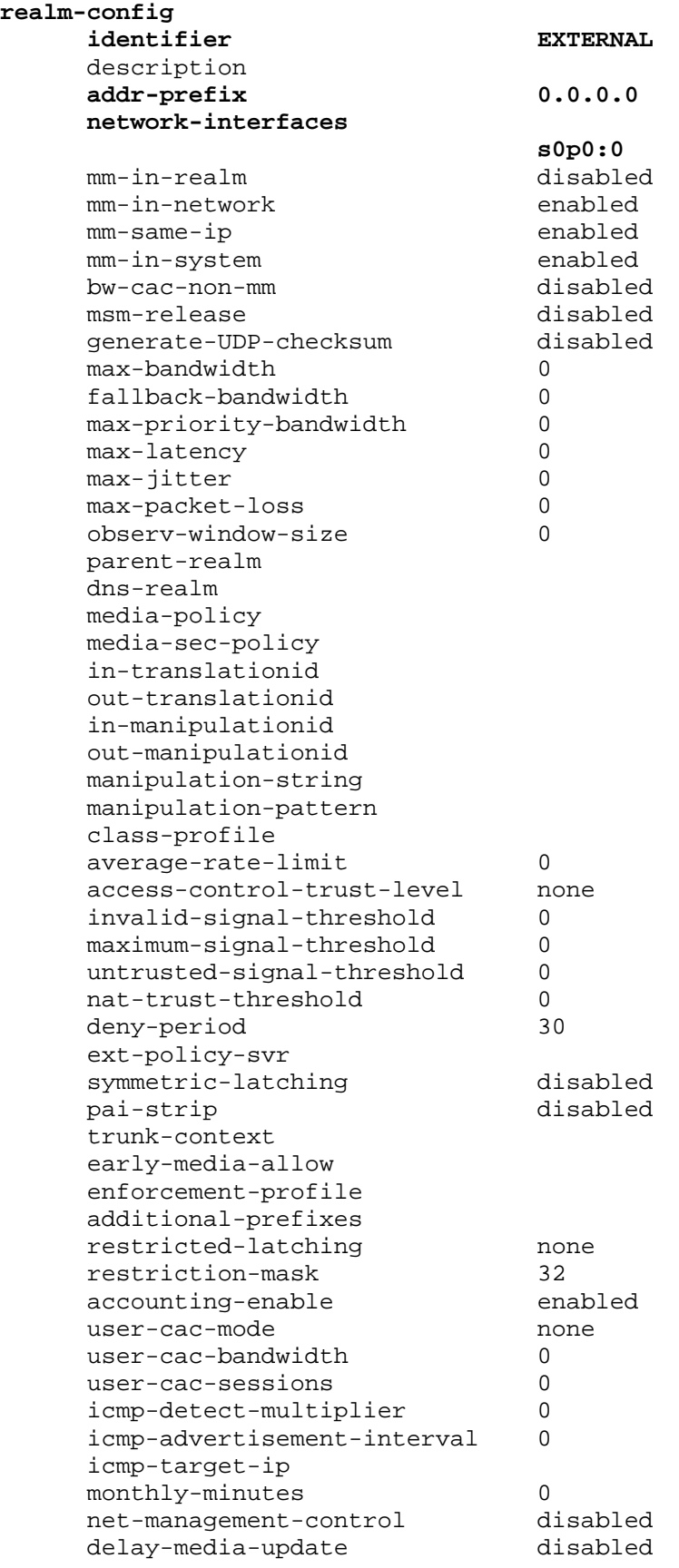

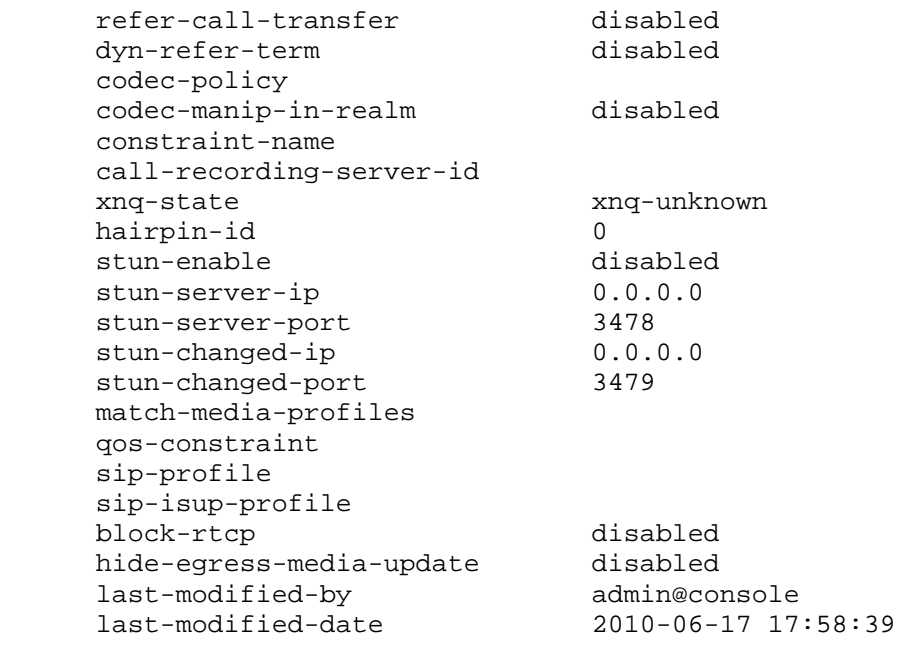

**ANNOTATION**: The realm configuration "INTERNAL" below represents the internal network on which the Avaya elements reside.

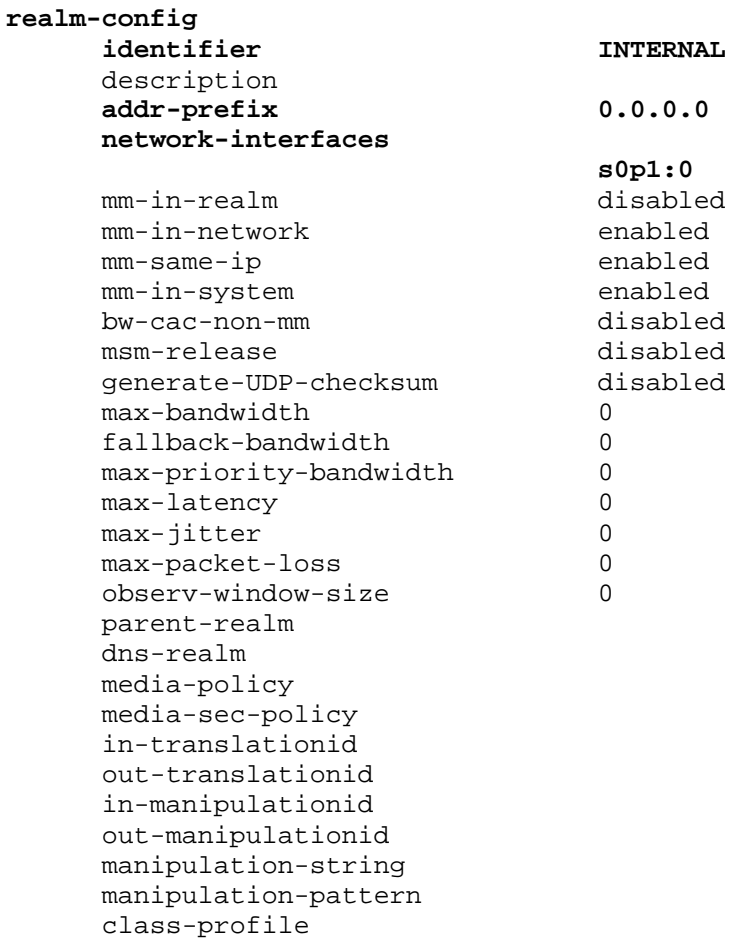

average-rate-limit 0 access-control-trust-level none invalid-signal-threshold 0 maximum-signal-threshold 0 untrusted-signal-threshold 0 nat-trust-threshold 0 deny-period 30 ext-policy-svr symmetric-latching disabled pai-strip disabled trunk-context early-media-allow enforcement-profile additional-prefixes restricted-latching none restriction-mask 32 accounting-enable enabled user-cac-mode none user-cac-bandwidth 0 user-cac-sessions 0 icmp-detect-multiplier 0 icmp-advertisement-interval 0 icmp-target-ip monthly-minutes 0 net-management-control disabled delay-media-update disabled refer-call-transfer disabled dyn-refer-term disabled codec-policy codec-manip-in-realm disabled constraint-name call-recording-server-id xnq-state xnq-unknown hairpin-id 0 stun-enable disabled stun-server-ip 0.0.0.0 stun-server-port 3478 stun-changed-ip 0.0.0.0 stun-changed-port 3479 match-media-profiles qos-constraint sip-profile sip-isup-profile block-rtcp disabled hide-egress-media-update disabled last-modified-by admin@console last-modified-date 2010-06-17 17:59:04

**ANNOTATION**: The **session agents** below represent the Skype Connect service border elements. The Acme Packet SBC will attempt to send calls to the Primary or Secondary border elements. Both Skype Connect service border elements are also specified in the **session-group** section below.

**Note:** The Skype Connect SBC FQDNs/IPs may differ per Skype Connect profile. Please check Skype Manager for appropriate entries (See section 5.3.2).

**session-agent hostname 2.sip.skype.com**  ip-address<br>port **port** 5060  **state enabled app-protocol SIP**  app-type  **transport-method UDP realm-id EXTERNAL**  egress-realm-id **description Skype Connect Primary Border Element**  carriers **allow-next-hop-lp enabled**  constraints disabled max-sessions 0 max-inbound-sessions 0 max-outbound-sessions 0 max-burst-rate 0<br>max-inbound-burst-rate 0 max-inbound-burst-rate 0 max-outbound-burst-rate 0 max-sustain-rate 0 max-inbound-sustain-rate 0 max-outbound-sustain-rate 0 min-seizures 5 min-asr 0 time-to-resume 30 ttr-no-response 30 in-service-period 30 burst-rate-window 0 sustain-rate-window 0 req-uri-carrier-mode None proxy-mode redirect-action loose-routing enabled send-media-session enabled response-map ping-method **ping-interval 0**  ping-send-mode keep-alive ping-all-addresses disabled ping-in-service-response-codes out-service-response-codes media-profiles in-translationid out-translationid trust-me disabled request-uri-headers stop-recurse local-response-map ping-to-user-part ping-from-user-part li-trust-me disabled in-manipulationid out-manipulationid manipulation-string manipulation-pattern p-asserted-id

 trunk-group max-register-sustain-rate 0 early-media-allow invalidate-registrations disabled rfc2833-mode none rfc2833-payload 0 codec-policy enforcement-profile refer-call-transfer disabled reuse-connections NONE tcp-keepalive none tcp-reconn-interval 0 max-register-burst-rate 0 register-burst-window 0 sip-profile sip-isup-profile last-modified-by admin@console last-modified-date 2010-06-22 18:28:02 **session-agent hostname 1.sip.skype.com**  ip-address  **port 5060 state enabled app-protocol SIP**  app-type  **transport-method UDP realm-id EXTERNAL**  egress-realm-id **description Skype Connect Secondary Border Element** carriers  **allow-next-hop-lp enabled**  constraints disabled max-sessions 0 max-inbound-sessions 0 max-outbound-sessions 0 max-burst-rate 0 max-inbound-burst-rate 0 max-outbound-burst-rate 0 max-sustain-rate 0 max-inbound-sustain-rate 0 max-outbound-sustain-rate 0 min-seizures 5 min-asr 0 time-to-resume 30 ttr-no-response 30 in-service-period 30 burst-rate-window 0 sustain-rate-window 0 req-uri-carrier-mode None proxy-mode redirect-action loose-routing enabled send-media-session enabled response-map ping-method  **ping-interval 0**  ping-send-mode keep-alive

 ping-all-addresses disabled ping-in-service-response-codes out-service-response-codes media-profiles in-translationid out-translationid trust-me disabled request-uri-headers stop-recurse local-response-map ping-to-user-part ping-from-user-part li-trust-me disabled in-manipulationid out-manipulationid manipulation-string manipulation-pattern p-asserted-id trunk-group max-register-sustain-rate 0 early-media-allow invalidate-registrations disabled rfc2833-mode none rfc2833-payload 0 codec-policy enforcement-profile refer-call-transfer disabled reuse-connections NONE tcp-keepalive none tcp-reconn-interval 0 max-register-burst-rate 0 register-burst-window 0 sip-profile sip-isup-profile last-modified-by admin@console<br>last-modified-date 2010-06-22 18 last-modified-date 2010-06-22 18:43:49

**ANNOTATION**: The session agent below represents the Communication Manager used in the reference configuration and applies the incoming SIP manipulation "Avaya-incoming".

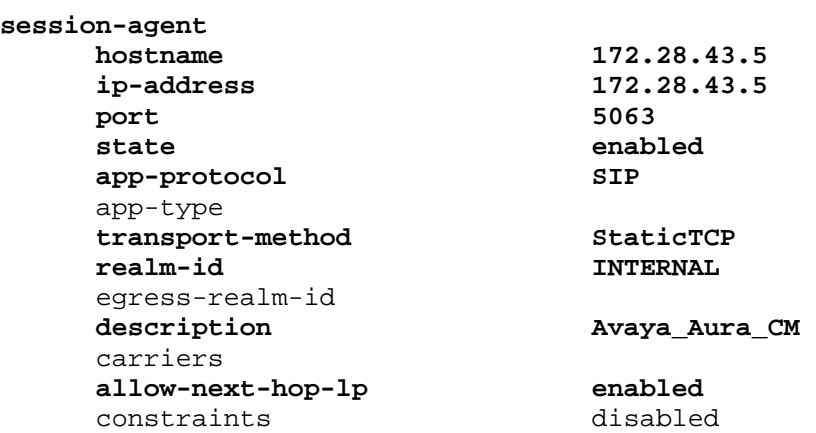

Solution & Interoperability Test Lab Application Notes ©2010 Avaya Inc. All Rights Reserved.

 max-sessions 0 max-inbound-sessions 0 max-outbound-sessions 0 max-burst-rate 0 max-inbound-burst-rate 0 max-outbound-burst-rate 0 max-sustain-rate 0 max-inbound-sustain-rate 0 max-outbound-sustain-rate 0 min-seizures 5 min-asr 0 time-to-resume 0 ttr-no-response 0 in-service-period 0 burst-rate-window 0 sustain-rate-window 0 req-uri-carrier-mode None proxy-mode redirect-action loose-routing enabled send-media-session enabled response-map **ping-method OPTIONS ping-interval 30**  ping-send-mode keep-alive ping-all-addresses disabled ping-in-service-response-codes out-service-response-codes media-profiles in-translationid out-translationid trust-me disabled request-uri-headers stop-recurse local-response-map ping-to-user-part ping-from-user-part li-trust-me disabled  **in-manipulationid Avaya-incoming**  out-manipulationid manipulation-string manipulation-pattern p-asserted-id trunk-group max-register-sustain-rate 0 early-media-allow invalidate-registrations disabled rfc2833-mode none rfc2833-payload 0 codec-policy enforcement-profile refer-call-transfer disabled reuse-connections NONE tcp-keepalive none tcp-reconn-interval 10 max-register-burst-rate 0 register-burst-window 0

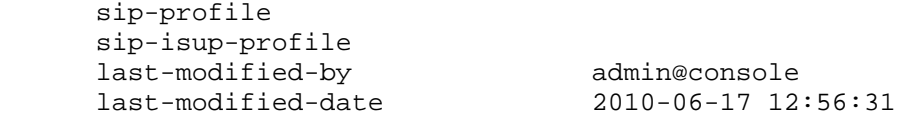

**ANNOTATION**: The **session group** below specifies the Skype Connect service border elements (see **session-agents** above). Also a **strategy** of "Hunt" is defined. This means the SBC will only use the secondary BE if access to the Primary fails. This session-group is also specified in the local-policy source-realm "INTERNAL".

**Note:** The Skype Connect SBC FQDNs/IPs may differ per Skype Connect profile. Please check Skype Manager for appropriate entries (See section 5.3.2).

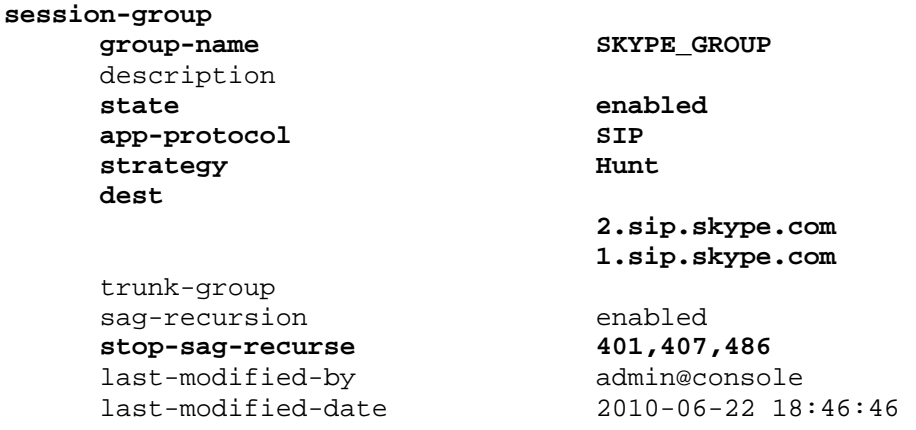

**ANNOTATION**: The sip-config defines global sip-parameters, including SIP timers, SIP options, which realm to send requests to if not specified elsewhere, and enabling the SD to collect statistics on requests other than REGISTERs and INVITEs.

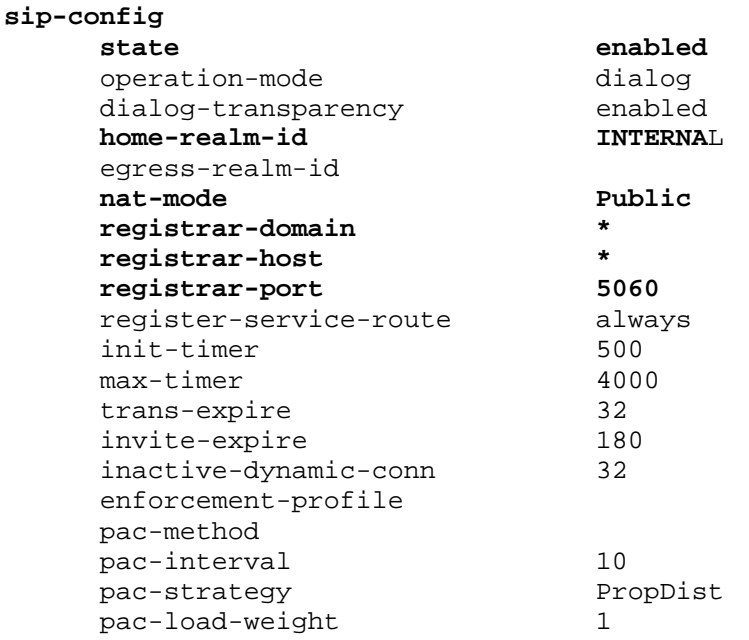

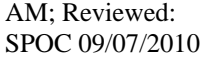

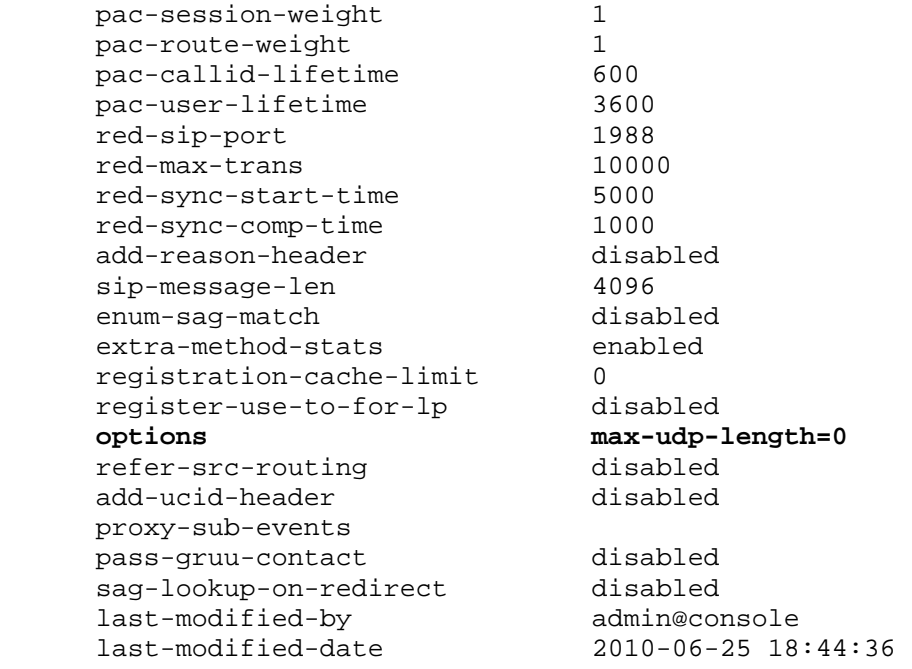

**ANNOTATION**: The SIP interface below is used to communicate with the Skype Connect service.

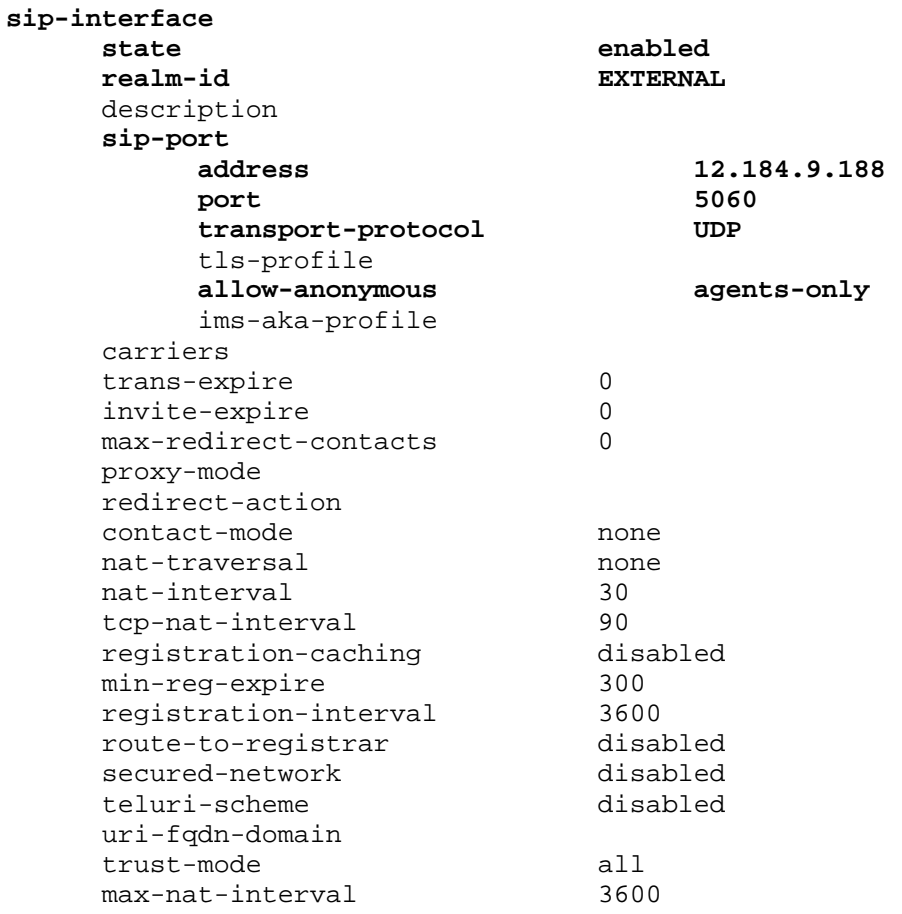

 nat-int-increment 10 nat-test-increment 30 sip-dynamic-hnt disabled stop-recurse port-map-start 0 port-map-end 0 in-manipulationid out-manipulationid manipulation-string manipulation-pattern sip-ims-feature disabled operator-identifier anonymous-priority none max-incoming-conns 0 per-src-ip-max-incoming-conns 0 inactive-conn-timeout 0 untrusted-conn-timeout 0 network-id ext-policy-server default-location-string charging-vector-mode pass charging-function-address-mode pass ccf-address ecf-address term-tgrp-mode none implicit-service-route disabled rfc2833-payload 101 rfc2833-mode transparent constraint-name response-map local-response-map ims-aka-feature disabled enforcement-profile route-unauthorized-calls tcp-keepalive none add-sdp-invite disabled add-sdp-profiles sip-profile sip-isup-profile last-modified-by admin@console last-modified-date 2010-06-22 18:48:04

**ANNOTATION**: The SIP interface below is used to communicate with the Avaya Aura™ Communication Manager.

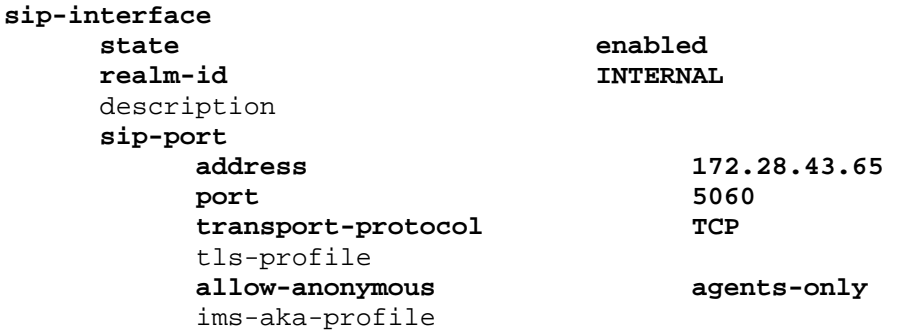

Solution & Interoperability Test Lab Application Notes ©2010 Avaya Inc. All Rights Reserved.

 carriers trans-expire 0 invite-expire 0 max-redirect-contacts 0 proxy-mode redirect-action contact-mode none nat-traversal none nat-interval 30 tcp-nat-interval 90  **registration-caching enabled**  min-reg-expire 300 registration-interval 3600<br> **route-to-registrar** enabled route-to-registrar secured-network disabled teluri-scheme disabled uri-fqdn-domain trust-mode all<br>max-nat-interval 3600 max-nat-interval 3600 nat-int-increment 10 nat-test-increment 30 sip-dynamic-hnt disabled stop-recurse 401,407 port-map-start 0 port-map-end 0 in-manipulationid out-manipulationid manipulation-string manipulation-pattern sip-ims-feature disabled operator-identifier anonymous-priority none max-incoming-conns 0 per-src-ip-max-incoming-conns 0 inactive-conn-timeout 0 untrusted-conn-timeout 0 network-id ext-policy-server default-location-string charging-vector-mode pass charging-function-address-mode pass ccf-address ecf-address term-tgrp-mode none implicit-service-route disabled rfc2833-payload 101 rfc2833-mode transparent constraint-name response-map local-response-map ims-aka-feature disabled enforcement-profile route-unauthorized-calls tcp-keepalive none add-sdp-invite disabled add-sdp-profiles sip-profile

 sip-isup-profile last-modified-by admin@console

last-modified-date 2010-06-17 02:37:42

**ANNOTATION**: The SIP manipulation below specifies rules for manipulating the contents of specified SIP headers. In the reference configuration the following header manipulation are performed: 1) Insert Skype Connect User Name in From Header for outbound calls from Avaya

CPE to Skype Connect. Also used to match surrogate user required for Proxyauthentication. 2) Insert Skype Connect domain in From Header for outbound calls from Avaya CPE to Skype Connect. Also used to match surrogate user required for Proxyauthentication.

**sip-manipulation**  name **Avaya-incoming description Insert Skype username in From header required for Skype and also used to match surrogate user required for Proxy-Authentication**  split-headers join-headers  **header-rule**  name Skype\_From  **header-name From action manipulate comparison-type case-sensitive msg-type request**  methods match-value new-value  **element-rule**  name Skype From User  **parameter-name From type uri-user action replace match-val-type any comparison-type case-sensitive**  match-value  **new-value 99051000003759 element-rule**  name Skype\_From\_Host  **parameter-name From type uri-host action replace match-val-type any comparison-type case-sensitive**  match-value  **new-value sip.skype.com**  last-modified-by admin@console last-modified-date 2010-07-09 19:14:18

**ANNOTATION**: The steering pools below define the RTP port range on the respective realms.

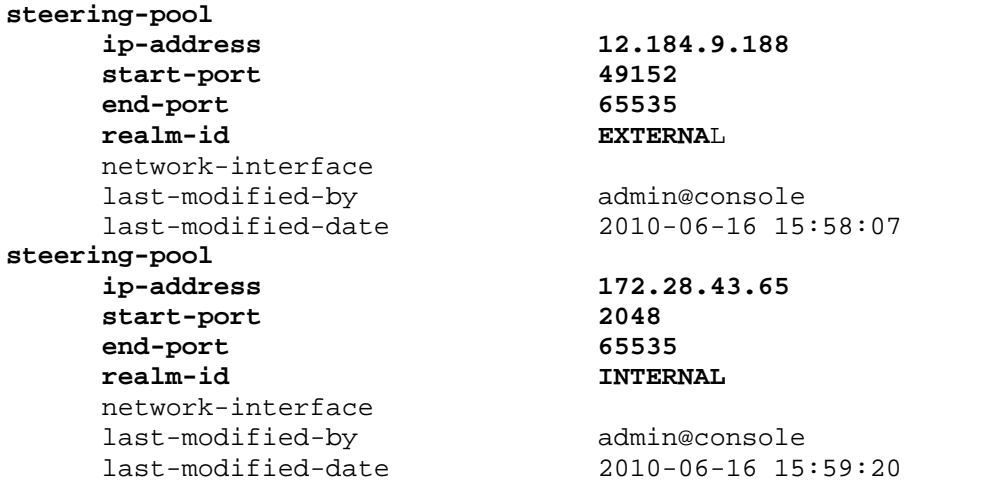

**ANNOTATION**: Surrogate registration allows the Acme Packet SBC to perform trunk side registrations to the Skype Connect network on behalf of the Avaya CPE. Programming of the surrogate registration capability is only necessary if **Registration Method** is selected on the Skype Connect profile as described in **Section 5.3.1**. Note that the values for **register-user**, **register-contact-user**, **auth-user**, and **password** are assigned by Skype and are displayed on the Authentication details page as shown in **Section 5.3.1**.

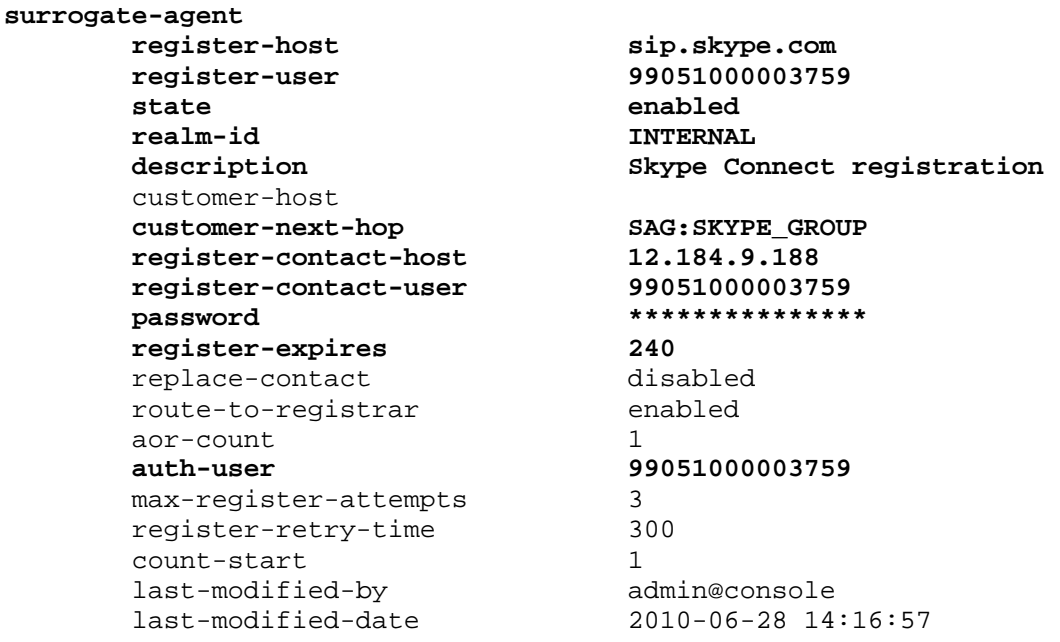

**ANNOTATION**: The "system-config" section below describes the system configuration used during testing.

system-config hostname description location

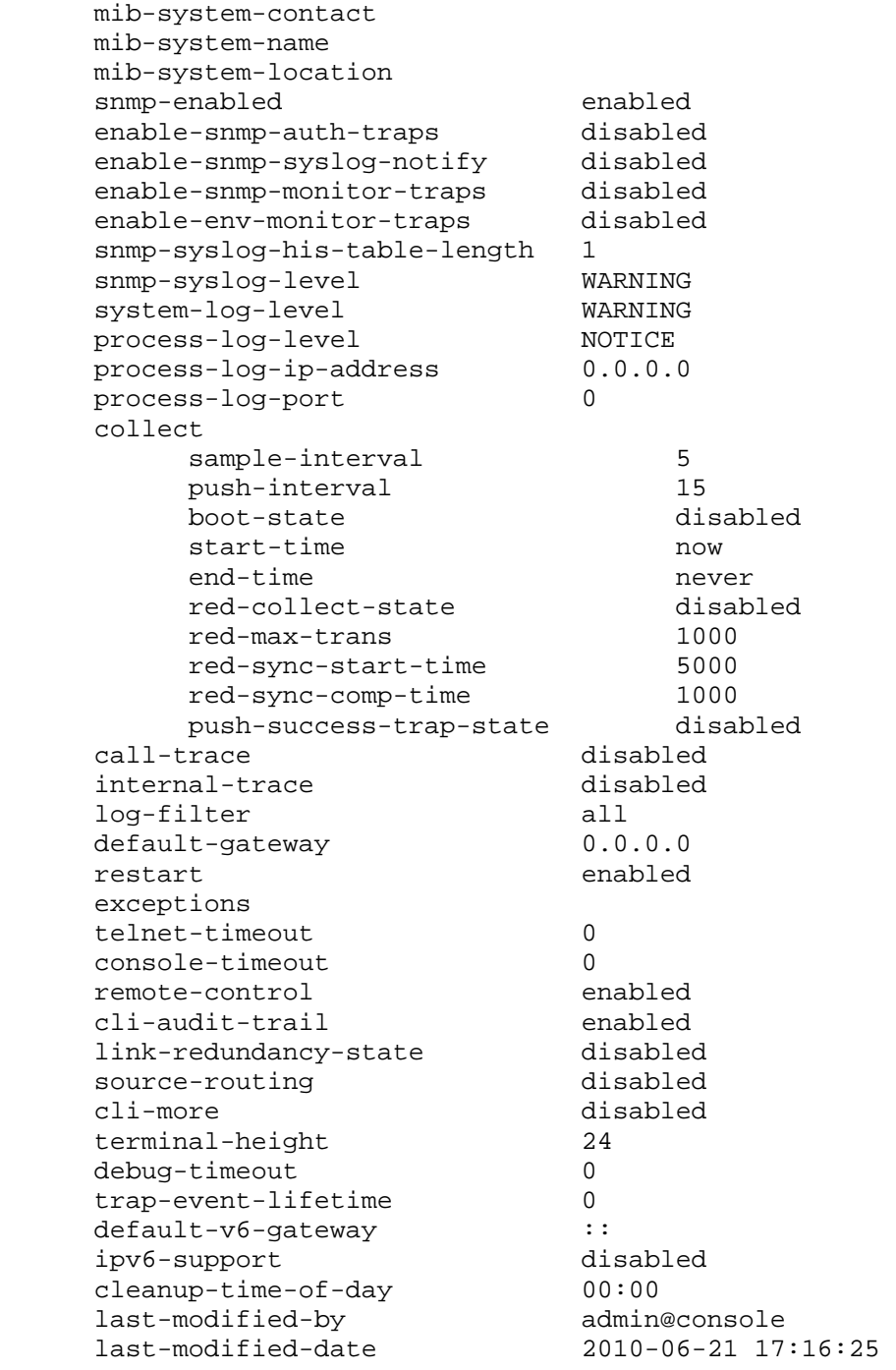

# **5. Skype Connect**

Information regarding the Skype Connect service offer can be found at http://www.skype.com.

**Note:** While the Skype Manager screenshots in these Application Notes show the name of the SIP trunking service as "Skype for SIP", Skype is updating the name to "Skype Connect".

## **5.1. Skype Manager**

The Skype Connect service provisioning is performed using Skype Manager, a self-service, webbased provisioning tool. The following elements are provisioned using Skype Manager and are discussed in more detail in subsequent sections.

- **Skype Connect Profile**
	- o **Profile settings**
		- **Profile Name**  Define a name for the Profile.
		- **Calling channels**  Defines the number of available channels for inbound/outbound voice calls. This number should match the number of channels programmed on Avaya Aura™ Communication Manager in the trunk group form's **Number of Members** field as described in **Section 3.6.1**.
		- **Outgoing calls** For billing purposes, define how payments will be handled.
		- **Caller ID** Define what Caller ID should be used for outbound calls from Avaya CPE to Skype Connect.
		- **Incoming calls** Skype online number and Skype business account definitions. This includes Skype business account to called party number/extension mapping.
	- o **Authentication details**
		- **Registration**
		- **IP Authentication**
	- o **Reports**
		- **Skype Credit usage reports**

To access the Skype Manager, navigate to http://manager.skype.com and log in with the appropriate credentials.

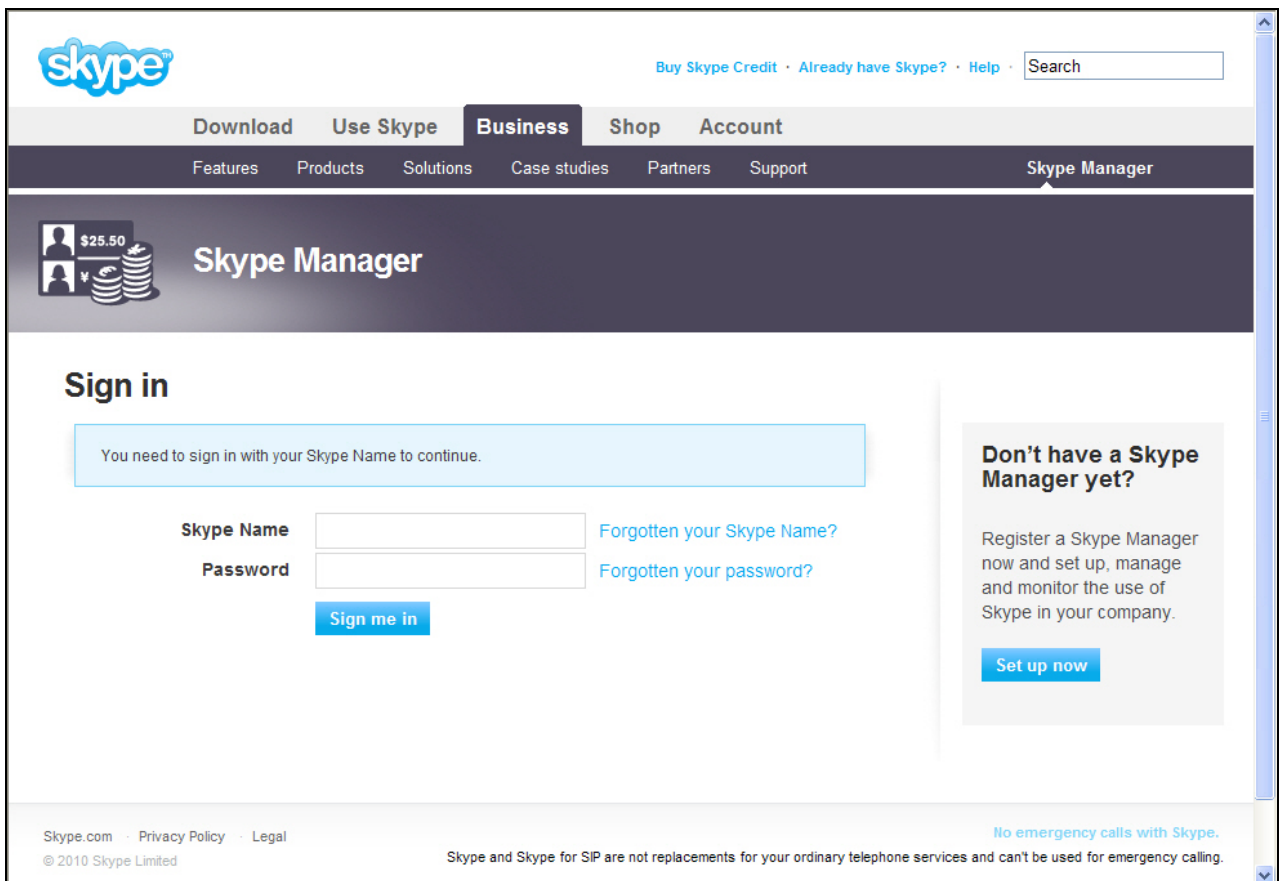

**Figure 59: Skype Manager Sign In Screen** 

# **5.2. Skype Connect Profile**

After logging in, the Dashboard screen is displayed as shown in **Figure 60**.

- 1. Click on **Skype for SIP.** See **Figure 60.**
- 2. Click on **Create a new profile**. See **Figure 61**.
- 3. Enter a name for the new profile (e.g. Profile 1). See **Figure 62**.
- 4. **Section 5.3** provides details on how to setup **SIP Authentication**.

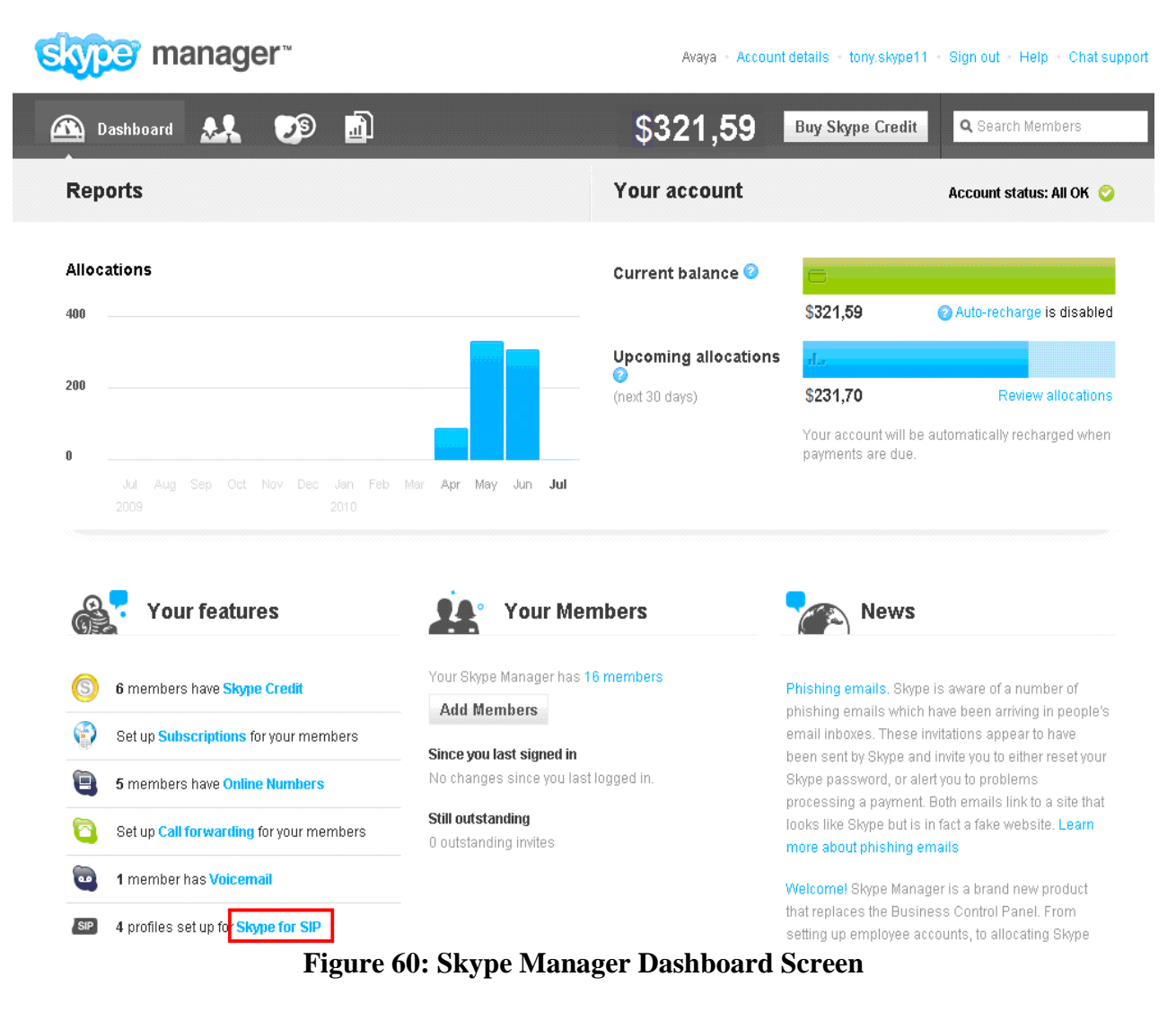

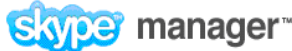

Avaya - Account details - tony.skype11 - Sign out - Help - Chat support

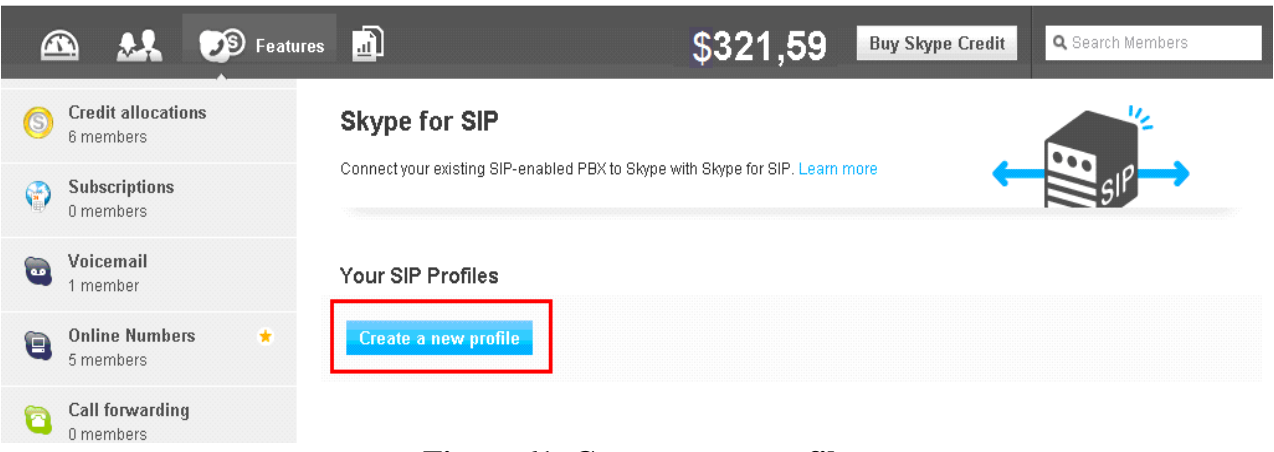

#### **Figure 61: Create a new profile**

| manager <sup>*</sup>                                      |                                              | Avaya - Account details - tony.skype11 - Sign out - Help - Chat support |                  |
|-----------------------------------------------------------|----------------------------------------------|-------------------------------------------------------------------------|------------------|
| <b>JS</b> Features<br>$\bigcirc$                          | 圓                                            | \$321,59<br><b>Buy Skype Credit</b>                                     | Q Search Members |
| <b>Credit allocations</b><br>C<br>6 members               | Skype for SIP                                |                                                                         | 17               |
| <b>Subscriptions</b><br>G<br>0 members                    | Choose a profile name<br>$\epsilon_{\theta}$ | ×                                                                       |                  |
| Voicemail<br>$\overline{\mathbf{e}}$<br>1 member          | Profile 1                                    | 0<br>For example, "New York office". You can edit this name later.      |                  |
| <b>Online Numbers</b><br>$\star$<br>$\Theta$<br>5 members | <b>Cancel</b><br><b>Next</b>                 |                                                                         |                  |
| Call forwarding<br>a<br>0 members                         | avaya.com View profile                       |                                                                         |                  |
| Skype for SIP<br>4 profiles                               | Channels                                     | o<br>3 channels                                                         |                  |
|                                                           | <b>Outgoing calls</b>                        | €9,99 available<br>Auto-recharge disabled                               |                  |
|                                                           | Incoming calls                               | 2 Online Numbers<br>o<br>1 Skype account                                |                  |

**Figure 62: New Profile Name** 

# **5.3. Skype Connect Authentication Details**

The Skype Connect "formerly known as Skype for SIP" service supports two methods of authentication: Registration or IP Authentication. Only one method may be selected per profile.

## **5.3.1 Registration Method**

SIP DIGEST users are provided with a single Fully Qualified Domain Name (FQDN) to register too, which is "sip.skype.com" where the registrar contains the address of record (AoR) for each user. The AoR contains the SIP Username. Using this method requires that the Acme SBC at the Avaya CPE be programmed to perform trunk side registrations. The Acme SBC must be programmed with the Skype-assigned SIP User name and the Skype-assigned Password as shown in **Figure 63**. This is accomplished by enabling the Acme SBC's "surrogate-agent" capability as described in **Section 4.3.** 

- 1. Click on **Registration**
- 2. Verify the green check mark next to **Registration**
- 3. Locate the following Skype-assigned information:
	- a. SIP User information (**register-user** and **register-contactuser** in **Section 4.3 – Surrogate Registration section**)
	- b. Password (**password** in **Section 4.3 Surrogate Registration section**)
	- c. Skype for SIP address (**register-host** in **Section 4.3 Surrogate Registration section**)
	- d. UDP Port (**port** for **EXTERNAL Session-Agents** in **Section 4.3**)

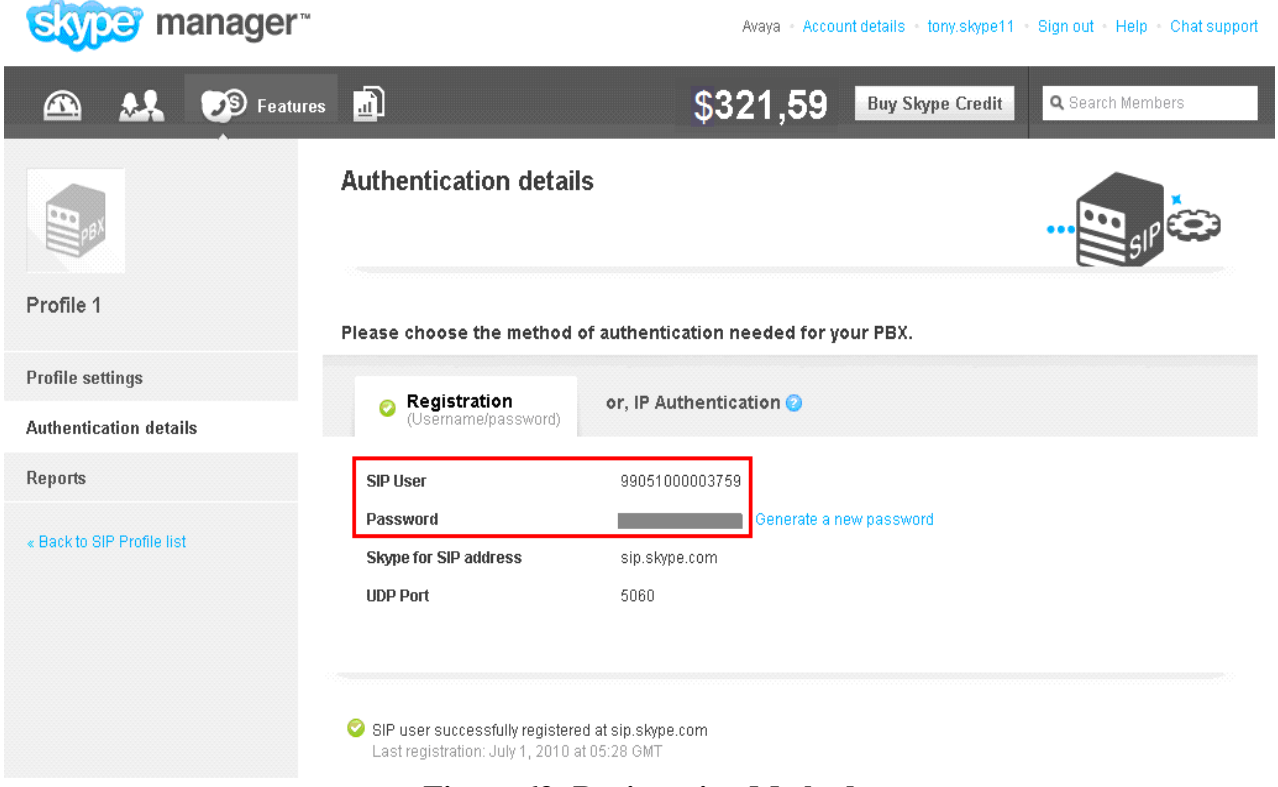

#### **Figure 63: Registration Method**

### **5.3.2 IP Authentication Method**

The **IP Authentication** method shown in **Figure 64** can also be selected in cases where the **Registration** method is not supported by the CPE equipment or is not preferred for security reasons. Since SIP registrations are not utilized, during the IP Authentication method set up process, Skype creates a static AoR entry the Skype SIP registrar which enables Skype to locate and explicitly point traffic to the Acme SBC deployed at the Avaya CPE. Note that when using the **IP Authentication** method the Acme SBC's "surrogate-agent" capability described in **Section 4.3** should not be implemented.

- 1. Click on **IP Authentication**
- 2. Verify the green check mark next to **IP Authentication**
- 3. Enter the IP details of the Acme SBC:
	- a. **Public IP address 12.184.9.188**
	- b. **UDP Port**  $\rightarrow$  5060 (port for **EXTERNAL SIP** Interface in **Section 4.3**)

| manager <sup>*</sup>          |                                         | Avaya - Account details - tony.skype11 - Sign out - Help - Chat support                                                                                                    |
|-------------------------------|-----------------------------------------|----------------------------------------------------------------------------------------------------|
| <b>B</b> Features<br>₩.       | n                                       | \$321,59<br><b>Buy Skype Credit</b><br>Q Search Members                                                                                                    |
|                               | <b>Authentication details</b>           |                                                                                                    |
| Profile 1                     |                                         | Please choose the method of authentication needed for your PBX.                                                                                                    |
| Profile settings              |                                         |                                                                                                    |
| <b>Authentication details</b> | Registration<br>(Username/password)     | O or, IP Authentication O                                                                                                    |
| Reports                       | Your PBX details                        |                                                                                                    |
|                               | <b>SIP User</b>                         | 99051000003759                                                                                                    |
| « Back to SIP Profile list    | Public IP address 2                     | 12.184.9.188                                                                                                    |
|                               | <b>UDP Port</b>                         | 5060                                                                                                    |
|                               |                                         | Change PBX details                                                                                                    |
|                               | Use these details to configure your PBX |                                                                                                    |
|                               | Skype for SIP addresses                 |                                                                                                    |
|                               | Primary                                 | 2.sip.skype.com                                                                                                    |
|                               | Secondary                               | 1.sip.skype.com                                                                                                    |
|                               |                                         |                                                                                                    |
|                               |                                         | Skype for SIP IP addresses enable traffic for these IP addresses in your firewall                                                                                                    |
|                               | Primary                                 | 204.9.161.164                                                                                                    |
|                               | Secondary                               | 63.209.144.201<br>$\mathbf{E}^*$ and $\mathbf{A}$ is the $\mathbf{A}$ in $\mathbf{A}$ in $\mathbf{A}$ is the $\mathbf{A}$ in $\mathbf{A}$ is the set of $\mathbf{A}$ is the set of $\mathbf{A}$ is the set of $\mathbf{A}$ is the set of $\mathbf{A}$ is the set of $\mathbf{A}$ is the set of |

**Figure 64: IP Authentication Method** 

![](_page_53_Picture_105.jpeg)

### **Figure 65: Profile Settings**

# **5.4. Calling channels**

As shown in **Figure 65**, the reference configuration utilized **6** Calling channels. The number of calling channels should match the number of channels programmed on Avaya Aura™ Communication Manager in the trunk group form's **Number of Members** field as described in **Section 3.1.5.1**. These calling channels are provided by Skype on a subscription basis.

# **5.5. Outgoing calls**

As shown in **Figure 65**, outgoing calls from Avaya CPE to Skype Connect utilize Skype credit. Verify that sufficient Skype credit is allocated for outbound calls.

# **5.6. Caller ID**

The SIP user options for outbound caller ID are:

- 1. Select any Online number associated to the SIP profile
- 2. Select any landline number that is registered with Skype
- 3. Any combination of the above

Skype Connect allows a business to register their landline telephone numbers via the Skype profile. When a business has been verified, any landline number that is registered is inserted into a virtual CLI database that also contains all Online numbers associated to the SIP profile. When the Avaya CPE uses the P-Asserted-ID header, Skype check's the content of the P-Asserted-ID header against the users CLI database. If the values match, Skype will then use the number in the P-

Asserted-ID header as the outbound caller ID. If the values do not match, Skype will use the statically assigned caller ID. In the reference configuration, the statically assigned caller ID is set to "19087474331".

For Caller Line Identification restriction, Skype supports the following uses:

- Privacy: id
- P-Asserted-ID "anonymous@invalid.com"

Avaya Aura™ Communication Manager's Calling Party Number Block feature is compatible with Skype Connect. See **Section 3.9.1**.

**Notes:** During testing, an incoming PSTN call to an Avaya Aura™ Communication Manager extension configured to forward calls off-net to another PSTN number displayed the Skype Connect profile default caller ID on the forwarded-to telephone. The display on the calling party PSTN phone did not get updated after the call-forward was complete.

Likewise, an Incoming PSTN call to an Avaya Aura™ Communication Manager extension that is transferred off-net to another PSTN number displayed the originally dialed Skype Connect online number on the transferred-to telephone. The display on the calling party PSTN phone did not get updated after the transfer was complete.

# **5.7. Incoming calls**

Skype online numbers can be purchased from Skype and assigned to the Skype Connect profile. When these online numbers are dialed from the PSTN, Skype will deliver the call to the Avaya CPE. These Skype online numbers are listed in the **Incoming calls** section of the Skype Connect profile. **Section 3.8.2** describes how Avaya Aura™ Communication Manager routes calls from Skype Connect and converts the online numbers to Avaya Aura™ Communication Manager extensions.

## **5.7.1 Incoming calls – Skype Business Account**

Skype Connect enables a Business Account (Skype name) to be assigned to a SIP profile so other Skype users can make free calls to a SIP user's Skype name (Skype to Skype calls). Calls are routed from the Skype P2P network to the Skype Connect "formerly know as Skype for SIP" profile's User Agent. As shown in **Figure 66**, a Skype P2P call to "profile2.avaya" is mapped to extension 14304, and 14304 is the destination number delivered in the Request URI of the SIP Invite. These calls are delivered as inbound calls from Skype Connect to the Avaya CPE. For these types of calls that are directed at Avaya Aura™ Communication Manager extensions, digit conversion may not be required.

![](_page_55_Picture_44.jpeg)

**Figure 66: Skype Business Account to Extension Number Mapping**

# **5.8. Skype Connect Reports**

Usage reports can be viewed by accessing the **Profile settings** screen as shown in **Figure 65**. Then, select **Reports** as shown in **Figure 67**.

![](_page_56_Picture_27.jpeg)

**Figure 67: Skype Credit Usage Report** 

# **6. Verification Steps**

This section provides the verification steps that may be performed to verify basic operation of the Avaya Aura™ SIP trunk solution with the Skype Connect service.

# **6.1. Verify Acme Packet Net-Net Session Director SBC**

Verify the status of the session agents "SIP trunks" to Avaya Aura™ Communication Manager and the Skype Connect service using the "show sipd agents" command. Verify that all session agents are in the "I" state as shown below. The letter "I" indicates the session agents are in service.

![](_page_57_Picture_184.jpeg)

**Figure 68: Session Agent Status** 

# **6.2. Verify Avaya Aura™ Communication Manager 5.2.1**

Verify the status of the SIP trunk group by using the "status trunk n" command, where "n" is the trunk group numbers administered in **Section 3.6.1**. Verify that all trunks are in the "inservice/idle" state as shown below.

![](_page_57_Picture_185.jpeg)

### **Figure 69: Status Trunk**

Verify the status of the SIP signaling groups by using the "status signaling-group n" command, where "n" is the signaling group number administered in **Section 3.6.1**. Verify the signaling group is "in-service" as indicated in the **Group State** field shown below.

```
status signaling-group 68 
                            STATUS SIGNALING GROUP 
      Group ID: 68 Active NCA-TSC Count: 0<br>Group Type: sip Active CA-TSC Count: 0
                                                        Active CA-TSC Count: 0
   Signaling Type: facility associated signaling 
      Group State: in-service
```
### **Figure 70: Status Signaling Group**

Make a call between an Avaya Aura™ Communication Manager H.323 station and the PSTN. Verify the status of the connected SIP trunk. Run the "*status trunk x*" command first, where "*x*" is the number of the outbound SIP trunk group, to determine which trunk member is active. Then, run the "*status trunk x/y*" command, where "*x*" is the number of the outbound SIP trunk group, and "*y*" is the active member number of a connected trunk. Verify on **Page 1** that the **Service State** is "**in-service/active**". On **Page 2**, verify that the IP addresses of the S8300D server IP interface and Acme Packet SBC are shown in the **Signaling** section. In addition, the **Audio** section shows the G.729 codec and the IP address of the Avaya H.323 endpoint and the Acme Packet SBC. The **Audio Connection Type** displays "**ip-direct**", indicating direct media between the two endpoints.

![](_page_58_Picture_178.jpeg)

**Figure 71: Status Trunk – Active Call – Page 1** 

| status trunk 68/1      |                                  |                             | Page | $2 \text{ of } 3$ |  |
|------------------------|----------------------------------|-----------------------------|------|-------------------|--|
|                        |                                  | CALL CONTROL SIGNALING      |      |                   |  |
|                        |                                  |                             |      |                   |  |
|                        | Near-end Signaling Loc: 01A0017  |                             |      |                   |  |
| Signaling IP Address   |                                  | Port                        |      |                   |  |
|                        | Near-end: 172.28.43.5            | : 5063                      |      |                   |  |
|                        | Far-end: 172.28.43.65            | : 5060                      |      |                   |  |
| $H.245$ Near:          |                                  |                             |      |                   |  |
| $H.245$ Far:           |                                  |                             |      |                   |  |
| $H.245$ Signaling Loc: |                                  | H.245 Tunneled in Q.931? no |      |                   |  |
|                        |                                  |                             |      |                   |  |
|                        | Audio Connection Type: ip-direct | Authentication Type: None   |      |                   |  |
|                        | Near-end Audio Loc:              | Codec Type: G.729           |      |                   |  |
|                        | Audio IP Address                 | Port                        |      |                   |  |
|                        | Near-end: 172.28.43.105          | : 2112                      |      |                   |  |
|                        | Far-end: 172.28.43.65            | : 2060                      |      |                   |  |
|                        |                                  |                             |      |                   |  |
| Video Near:            |                                  |                             |      |                   |  |
| Video Far:             |                                  |                             |      |                   |  |
| Video Port:            |                                  |                             |      |                   |  |
| Video Near-end Codec:  |                                  | Video Far-end Codec:        |      |                   |  |
|                        | T.                               | $\blacksquare$              |      |                   |  |

**Figure 72: Status Trunk – Active Call – Page 2**

# **6.3. Verification Call Scenarios**

Verification scenarios for the configuration described in these Application Notes included:

- Inbound and outbound basic voice calls between various telephones on the Avaya Aura<sup>™</sup> Communication Manager and PSTN can be made in both directions using G.711MU and/or G.729 codecs.
	- o Avaya 9630 (H.323) as well as traditional analog and digital TDM phones.
	- o Inbound call from Skype P2P user to Skype Business Account delivered to an Avaya 9630 IP telephone.
- Direct IP-to-IP Media (also known as "Shuffling") when applicable.
- DTMF Tone Support.
- Skype Connect SBC Redundancy.
- Supplementary calling features were verified. The supplementary calling features verified are:
	- o Hold, Call transfer, Conference.
	- o Voicemail Coverage and Retrieval.
	- o Calling Party Number Block

## **6.4. Conclusion**

As illustrated in these Application Notes, Avaya Aura™ Communication Manager 5.2.1 and Acme Packet Net-Net Session Director 6.2.0 Session Border Controllers can be configured to interoperate successfully with the Skype Connect service via a SIP trunk.

# **7. Technical Support**

# **Avaya**

For technical support on the Avaya VoIP products described in these Application Notes visit http://support.avaya.com

# **Skype**

For technical support on the SkypeConnect service, visit their online support at http://www.skype.com/support

# **8. References**

## **8.1. Avaya**

The following Avaya product documentation is available at http://support.avaya.com.

- [1] *Avaya Aura Communication Manager Messaging Installation and Initial Configuration, Doc ID 03-603353, May 2009.*
- [2] *Administering Avaya Aura*™ *Communication Manager*, Doc ID 03-300509, May 2009.
- [3] *Feature Description and Implementation for Avaya Communication Manager, 555-245-205, Issue 6, January 2008*

# **8.2. Skype Connect**

The following documents may be obtained by contacting your Skype Business Account Representative.

[4] *Skype Connect Product Datasheet, Version 9.7*

# **8.3. Acme Packet**

The following Acme Packet product documentation is available at: https://support.acmepacket.com/

- [5] *Net-Net® 4000, ACLI Reference Guide, Release Version S-C6.2.0*
- [6] *Net-Net® 4000 ACLI, Configuration Guide, Release Version S-C6.2.0*

# **9. APPENDIX A – Inbound INVITE – From Skype to Avaya**

INVITE sip:19087474452@12.184.9.188:5060;transport=udp SIP/2.0 From: <sip:19088485705@sip.skype.com>;tag=a4a109cc-13c4-4c2ca4fc-5890d55- 5882cec8 To: <sip:19087474452@sip.skype.com> Call-ID: CXC-57-65ec20f0-a4a109cc-13c4-4c2ca4fc-5890d55-51cd48ba CSeq: 1 INVITE Via: SIP/2.0/UDP 204.9.161.164:5060;branch=z9hG4bK-5ebb-4c2ca4fc-5890d55- 41632b61 Max-Forwards: 30 User-Agent: sipgw-1.0 Allow: INVITE, ACK, CANCEL, OPTIONS, BYE Contact: <sip:19088485705@204.9.161.164:5060;transport=udp> Content-Type: application/sdp Content-Length: 265  $v=0$ o=19088485705 1277994236 1277994236 IN IP4 204.9.161.164 s=Skype call c=IN IP4 204.9.161.164  $t=0$  0 m=audio 29820 RTP/AVP 18 0 8 101 a=rtpmap:18 G729/8000 a=rtpmap:0 PCMU/8000 a=rtpmap:8 PCMA/8000

a=rtpmap:101 telephone-event/8000 a=fmtp:18 annexb=no

# **10. APPENDIX B – Outbound INVITE with Proxy-Authorization Header (Registration) – From Avaya to Skype**

```
INVITE sip:19088485705@sip.skype.com SIP/2.0 
Via: SIP/2.0/UDP 12.184.9.188:5060;branch=z9hG4bK2ist952060vg2hc09531.1 
From: "IP Paul" 
<sip:99051000003759@sip.skype.com>;tag=808831c0bd9bdf130fdc2b1d8f00 
To: "19088485705" <sip:19088485705@sip.skype.com> 
Call-ID: 808831c0bd9bdf131fd4c2b1d8f00 
CSeq: 1 INVITE 
Max-Forwards: 70 
User-Agent: Avaya CM/R015x.02.1.016.4 
Supported: timer, replaces, join, histinfo, 100rel 
Allow: INVITE, CANCEL, BYE, ACK, PRACK, SUBSCRIBE, NOTIFY, REFER, OPTIONS, INFO 
 PUBLISH 
Contact: <sip:99051000003759@sip.skype.com;transport=udp> 
Session-Expires: 1200;refresher=uac 
Min-SE: 1200 
P-Asserted-Identity: "IP Paul" <sip:19087474452@avaya.com:5063> 
Accept-Language: en 
Content-Type: application/sdp 
History-Info: <sip:19088485705@sip.skype.com>;index=1 
History-Info: "19088485705" <sip:19088485705@sip.skype.com>;index=1.1 
Alert-Info: <cid:internal@sip.skype.com>;avaya-cm-alert-type=internal 
Content-Length: 211 
Route: <sip:19088485705@2.sip.skype.com:5060;lr> 
Proxy-Authorization: Digest username="99051000003759", realm="sip.skype.com", 
nonce="4c37e71e00016d846c41fd74060f1ed86cc519a61ee59c3c",uri="sip:19088485705@s
ip.skype.com", response="cb66fb5b5432f9c021fcd07d05d09cc1", algorithm=MD5,auth-
params=sha1-credential 
v=0o=- 1 1 IN IP4 12.184.9.188 
s=-
```
c=IN IP4 12.184.9.188  $b=AS:64$  $t=0$  0 m=audio 49168 RTP/AVP 18 0 101 a=rtpmap:18 G729/8000 a=fmtp:18 annexb=no a=rtpmap:0 PCMU/8000 a=rtpmap:101 telephone-event/8000

# **11. APPENDIX C – Outbound INVITE Without Proxy-Authorization Header – From Avaya to Skype**

INVITE sip:19088485705@sip.skype.com SIP/2.0 Via: SIP/2.0/UDP 12.184.9.188:5060;branch=z9hG4bK2ist952060vg2hc09531.1 From: "IP Paul" <sip:99051000003759@sip.skype.com>;tag=808831c0bd9bdf130fdc2b1d8f00 To: "19088485705" <sip:19088485705@sip.skype.com> Call-ID: 808831c0bd9bdf131fd4c2b1d8f00 CSeq: 1 INVITE Max-Forwards: 70 User-Agent: Avaya CM/R015x.02.1.016.4 Supported: timer, replaces, join, histinfo, 100rel Allow: INVITE, CANCEL, BYE, ACK, PRACK, SUBSCRIBE, NOTIFY, REFER, OPTIONS, INFO PUBLISH Contact: <sip:99051000003759@sip.skype.com;transport=udp> Session-Expires: 1200;refresher=uac Min-SE: 1200 P-Asserted-Identity: "IP Paul" <sip:19087474452@avaya.com:5063> Accept-Language: en Content-Type: application/sdp History-Info: <sip:19088485705@sip.skype.com>;index=1 History-Info: "19088485705" <sip:19088485705@sip.skype.com>;index=1.1 Alert-Info: <cid:internal@sip.skype.com>;avaya-cm-alert-type=internal Content-Length: 211 Route: <sip:19088485705@2.sip.skype.com:5060;lr>  $v=0$ o=- 1 1 IN IP4 12.184.9.188  $s =$ c=IN IP4 12.184.9.188  $b=AS:64$  $t=0$  0 m=audio 49168 RTP/AVP 18 0 101 a=rtpmap:18 G729/8000 a=fmtp:18 annexb=no a=rtpmap:0 PCMU/8000 a=rtpmap:101 telephone-event/8000

# **12. APPENDIX D: DTMF Tone Leakage**

A DTMF "tone leakage" interoperability issue was occasionally observed with Skype Connect. The scenario involves an inbound call from Skype Connect to the Avaya CPE in which the call is processed by call vectoring on Communication Manager and call prompting is involved to collect DTMF digits. DTMF digits were being detected twice. When the issue occurs, the RTP stream that Skype sends not only contains DTMF RTP payload event packets as specified in the RFC, but also has audible tones embedded in the audio stream.

The issue was reported to Skype and is under investigation. If this issue appears in the field, the workaround described below can been implemented to strip off any DTMF signal from the RTP stream.

#### **G430/G450 Media Gateways:**

VoIP parameter 60 will try to strip out the tone from the received RTP stream. The G4xx Media Gateway commands to activate it (via telnet or SSH) are: G450-001(super)# **voip-parameters** Warning: The values chosen for non-default voip parameters can significantly affect the quality of service that users experience. Avaya recommends seeking technical assistance from Avaya before making any modifications to the voip parameter defaults. G450-001(super-voip-parameters)# **set id 60 value 1** Done! G450-001(super-voip-parameters)# **exit** G450-001(super)# **copy run start** Warning! It is a recommended policy to override default configuration master key with user defined secret - for details see user reference. Otherwise device saves configuration secrets using Avaya default secret. Beginning copy operation .................... Done! G450-001(super)#

#### **TN2602 Circuit Pack:**

VoIP parameter 60 will try to strip out the tone from the received RTP stream. The "TN2602" commands to activate it (via telnet or SSH) are:

**setVoipParam 60, 1 sendVoipParams saveVoipParams reset** 

### **©2010 Avaya Inc. All Rights Reserved.**

Avaya and the Avaya Logo are trademarks of Avaya Inc. All trademarks identified by ® and ™ are registered trademarks or trademarks, respectively, of Avaya Inc. All other trademarks are the property of their respective owners. The information provided in these Application Notes is subject to change without notice. The configurations, technical data, and recommendations provided in these Application Notes are believed to be accurate and dependable, but are presented without express or implied warranty. Users are responsible for their application of any products specified in these Application Notes.

Please e-mail any questions or comments pertaining to these Application Notes along with the full title name and filename, located in the lower right corner, directly to the Avaya Solution & Interoperability Test Lab at interoplabnotes@list.avaya.com